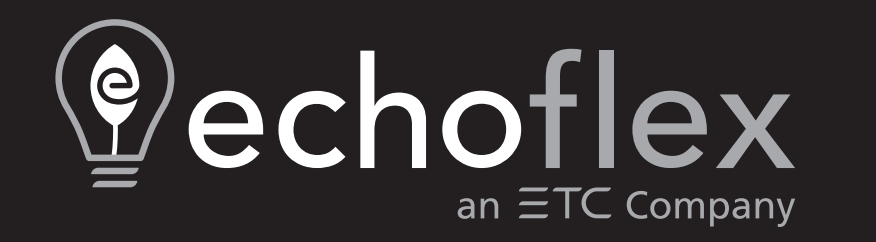

# **ElahoTouch Controller User Manual**

3.2.0

Part Number: 8186M1283-3.2.0 Rev.A Released: 2022-09

To view a list of trademarks and patents, go to [etcconnect.com/ip.](http://etcconnect.com/ip)

All other trademarks, both marked and not marked, are the property of their respective owners.

ETC intends this document, whether printed or electronic, to be provided in its entirety.

# **Table of Contents**

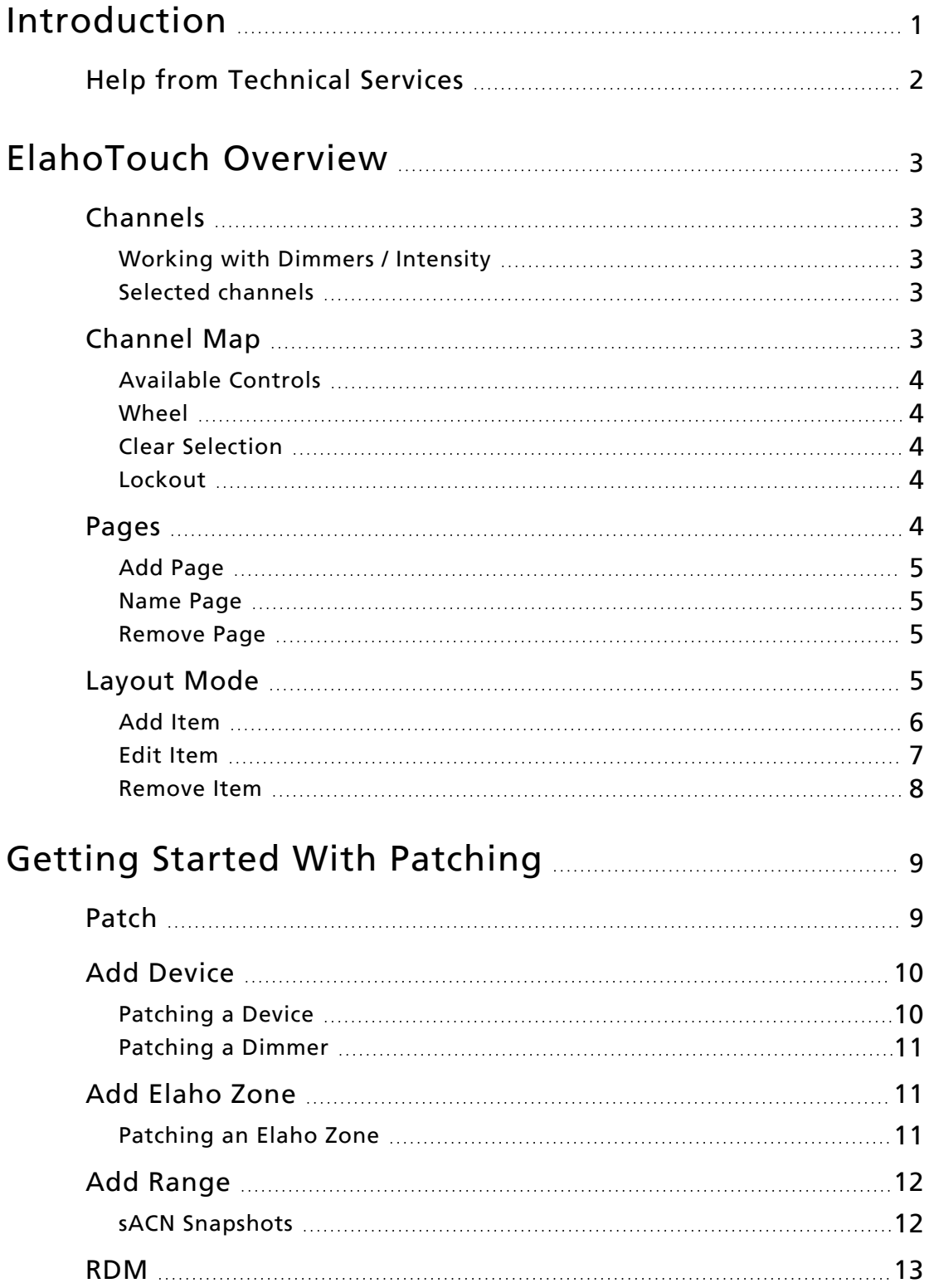

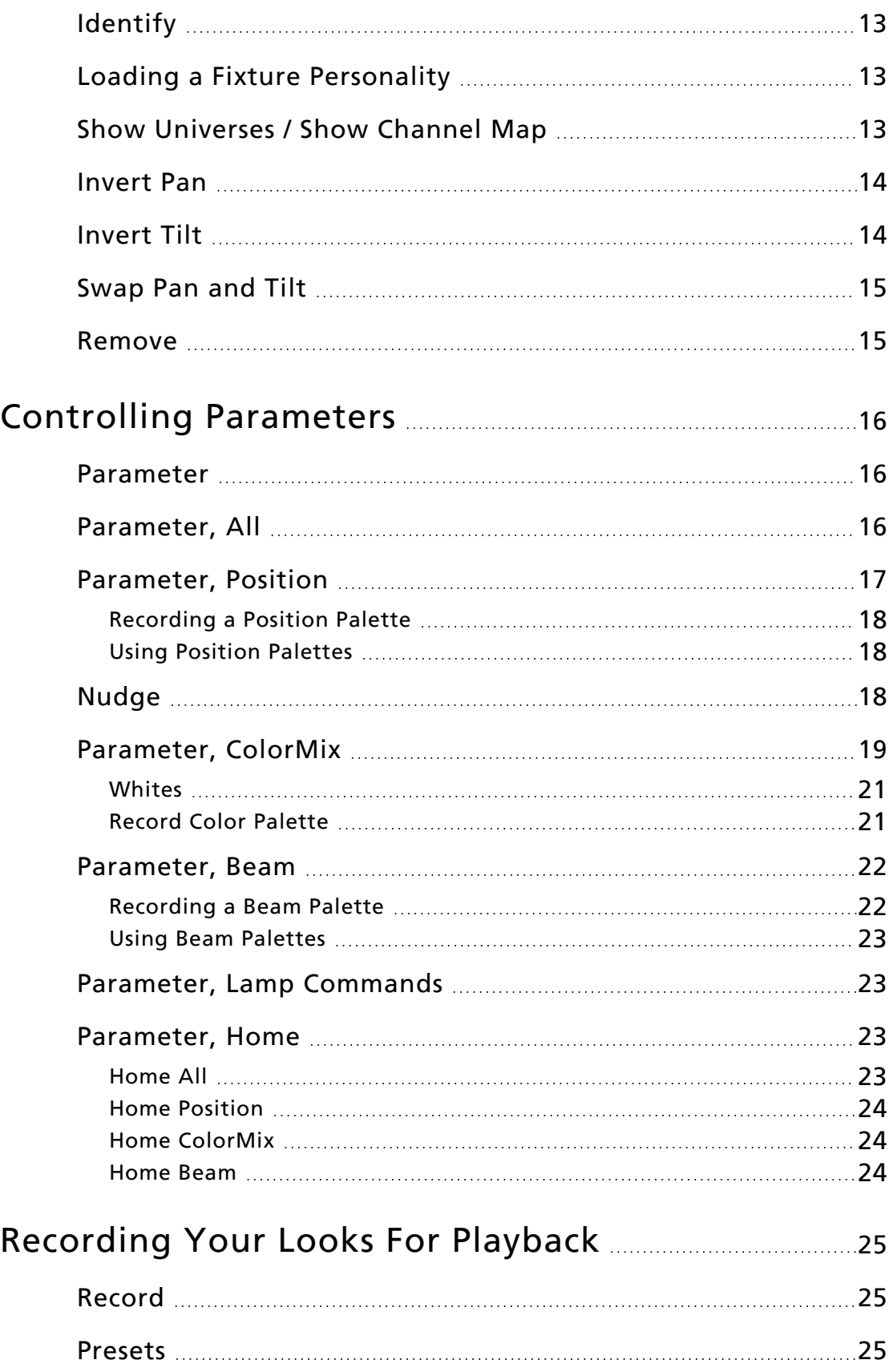

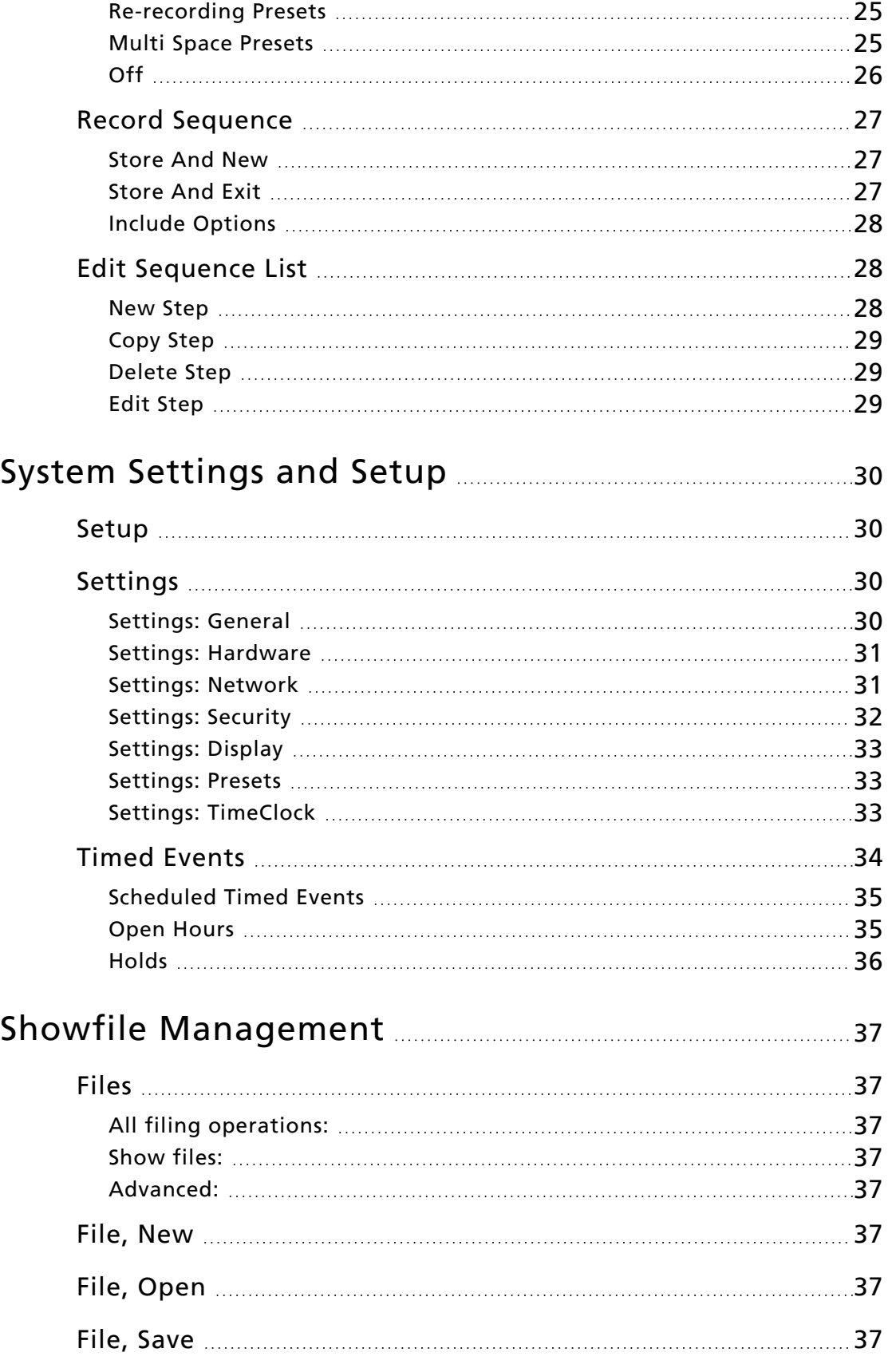

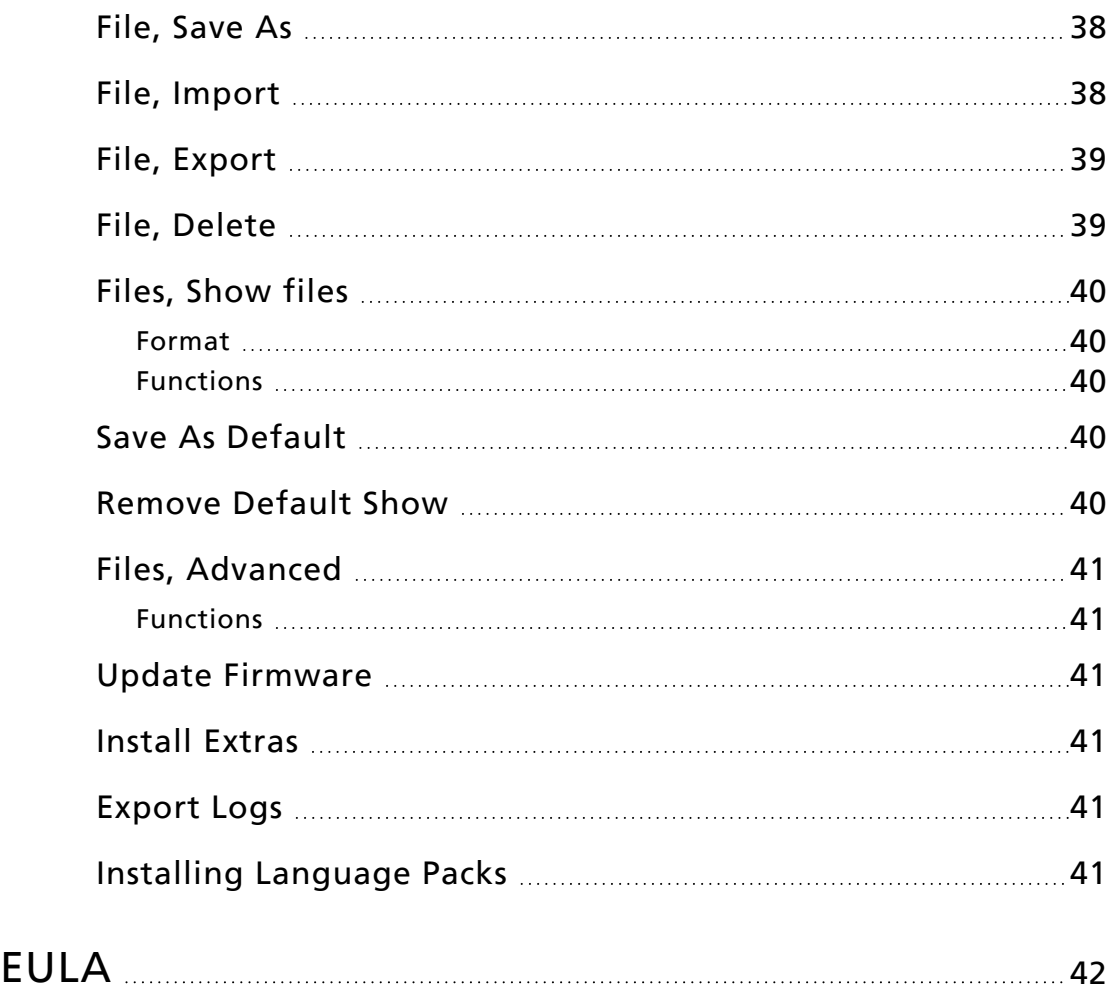

# <span id="page-7-0"></span>Introduction

This manual is for use with ElahoTouch.

In order to be specific about where features and commands are found, the following naming and text conventions will be used:

- Buttons, Browser menus, and commands are indicated in bold text. For example: In the File menu, click Open.
- Alphanumeric keyboard buttons are indicated in all CAPS. For example, ALT or CTRL.
- References to other parts of the manual are indicated in underlined blue (for example, [Patch](#page-15-1)). When viewing this manual electronically, click on the reference to jump to that section of the manual.

**Note:** Notes are helpful hints and information that is supplemental to the main text.

**CAUTION:** <sup>A</sup> Caution statement indicates situations where there may be undefined or unwanted consequences of an action, potential for data loss or an equipment problem.

**WARNING:** A Warning statement indicates situations where damage may occur, people may be harmed, or there are serious or dangerous consequences of an action.

Please email comments about this manual to:[TechComm@etcconnect.com](mailto:TechComm@etcconnect.com)

# <span id="page-8-0"></span>Help from Technical Services

If you are having difficulties, your most convenient resources are the references given in this document. To search more widely, try the Echoflex website at echoflex solutions.com. If none of these resources are sufficient, contact Technical Services directly at the office identified below.

When calling for assistance, please have the following information handy:

- Model and serial number (located on back panel)
- Facility name
- Other components in your system ( other control devices, LED fixture types, etc.)

# Echoflex

38924 Queensway Unit #1 Squamish, British Columbia Canada, V8B 0K8 888-324-6359 (toll-free) +1-778 733-0111 [info@echoflexsolutions.com](mailto:info@echoflexsolutions.com)

<span id="page-9-0"></span>ElahoTouch is an all-in-one flush or surface mounted touchscreen that provides control of up to 16 Elaho channels per Elaho space, as well as connectivity with other Elaho control and output products.

ElahoTouch also provides local control of a full universe of DMX and sACN or Art-Net outputs, and is an RDM controller for compatible and enabled devices.

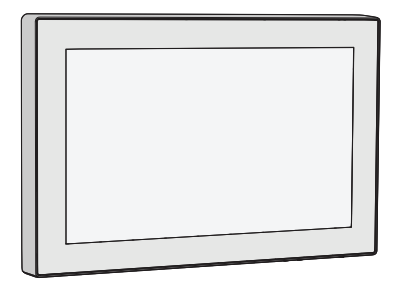

The topics found in this manual can also be found on your touchscreen by pressing the button.

## <span id="page-9-1"></span>Channels

A channel is used by ElahoTouch to control fixtures. ElahoTouch can control up to 80 channels. Channels can be assigned to control Echo Zones, fixtures, dimmers, and other devices.

Channels need to be configured in [Patch](#page-15-1) for there to be output.

<span id="page-9-2"></span>**Note:** Elaho channels are not patched to <sup>a</sup> DMX value, instead they communicate over EchoConnect to other Elaho devices. Only 16 channels can be assigned per space.

#### Working with Dimmers / Intensity

You can use the touchscreen and select channels directly on the [Channel](#page-9-4) Map. The [wheel](#page-10-1) can then be used to assign an intensity level.

<span id="page-9-3"></span>Channels can be controlled by channel faders, [presets](#page-31-2), and [sequences](#page-33-0) on the [pages.](#page-10-4)

#### Selected channels

To make changes to channel values, a channel must be selected. Selection is indicated by a thick green border around the channel cell on the Channel Map. Selection can happen in a number of ways:

- Touch the channel cell on the Channel Map. Touch the cell again to deselect it.
- Touch the color chip at the top of a channel fader. Touch the chip again to deselect.
- To deselect all selected channels, use [Clear>Selection.](#page-10-2)

#### <span id="page-9-4"></span>Channel Map

The Channel Map button (located in the [Page](#page-10-4) button menu) displays a topographical map of [channels](#page-9-1) fullscreen at maximum size. You may select channels on the topographical map for control. If multiple Spaces are enabled, tabs will appear on the Channel Map to allow you to choose between them.

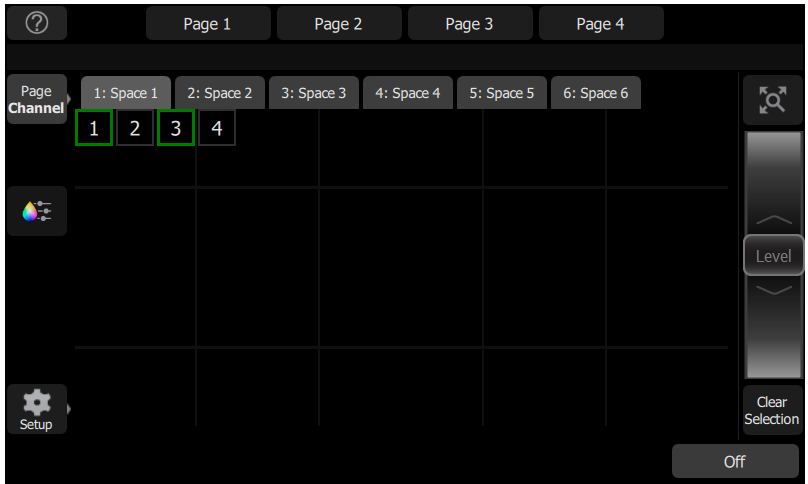

#### <span id="page-10-0"></span>Available Controls

- Pinch two fingers to zoom the display in or out, or use the Zoom button located above the Wheel. Zoom in to see intensity levels within the channel cells.
- Drag with two fingers to pan the display.
- Single click on a deselected channel to select it.
- Single click on a selected channel to deselect it.
- Double click on a channel to select that channel alone and de-select all others.
- Use [Layout](#page-11-3) Mode for channel map customization.
- <span id="page-10-1"></span>• Selected channels are indicated surrounded by a green box.

#### Wheel

To the right of the channel map is the wheel. The wheel can be used to control channel levels by moving the wheel up to increase the level or down to decrease.

#### <span id="page-10-2"></span>Clear Selection

<span id="page-10-3"></span>Deselects any selected channels, but their levels will remain at the current value.

#### Lockout

This button is used to lockout other Elaho devices in the shared space.

The Lockout button will only display if Show Space Lockout Button has been enabled in [Settings:](#page-38-0) Security.

#### <span id="page-10-4"></span>Pages

Pages are user configurable displays that can contain buttons for [presets](#page-31-2), [sequences](#page-33-0), [off](#page-31-2), and faders for [channels](#page-9-1).

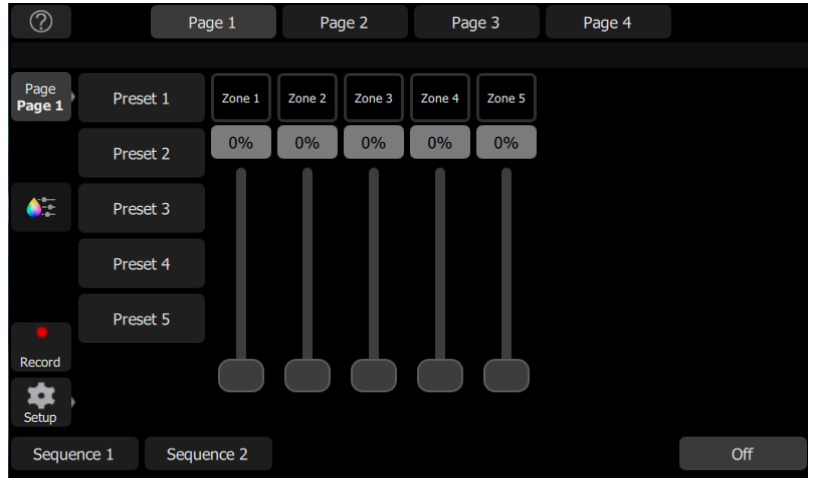

The following page configuration options are available in layout mode:

- Add [Page:](#page-11-0) allows up to seven pages to be added on ElahoTouch.
- [Name](#page-11-1) Page: is used to label the current page.
- [Remove](#page-11-2) Page: allows you to delete the currently selected page.

<span id="page-11-0"></span>See [Layout](#page-11-3) Mode for more information about customizing a page.

#### Add Page

Allows you to add a new [page](#page-10-4). You can have up to seven customizable pages on ElahoTouch.

<span id="page-11-1"></span>The new page will be blank. You can use the Add [Item](#page-12-0) button to configure your page.

#### Name Page

The Name Page button is used to edit a label to the currently selected [page](#page-10-4). Tap Name Page to open the onscreen keyboard.

#### <span id="page-11-2"></span>Remove Page

Allows you to delete the currently selected [page](#page-10-4). Select Accept to delete, or Cancel to exit without deleting.

#### <span id="page-11-3"></span>Layout Mode

Layout mode allows you to set up your display with channels, channel faders, preset and sequence buttons. There are two layout modes. One for arranging the patched channels on the [channel](#page-9-4) map, and the second is for faders, presets, and sequences on the [pages.](#page-10-4)

Press and hold a cell on the channel map, or go to Setup > Layout Mode to open the layout screen.

When in layout mode, the channel map and pages display as a grid. Press and drag items to move them to another position on the grid.

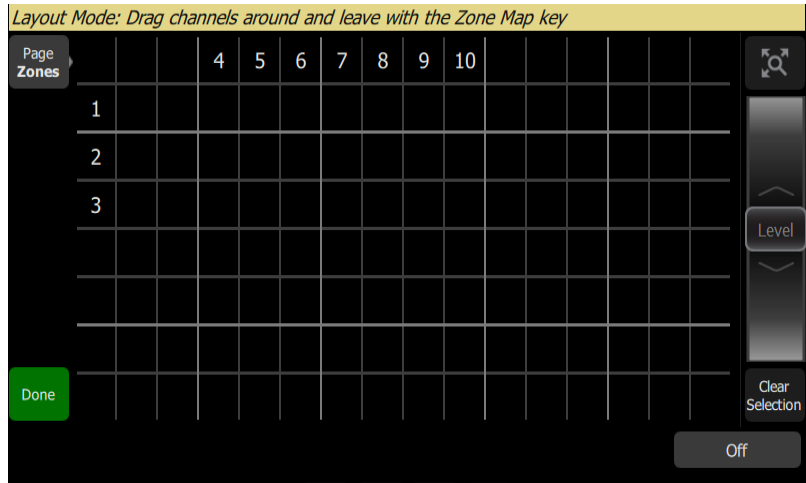

When configuring pages in layout mode, the following options are available:

- Add [Item](#page-12-0)
- Edit [Item](#page-13-0)
- [Remove](#page-14-0) Item

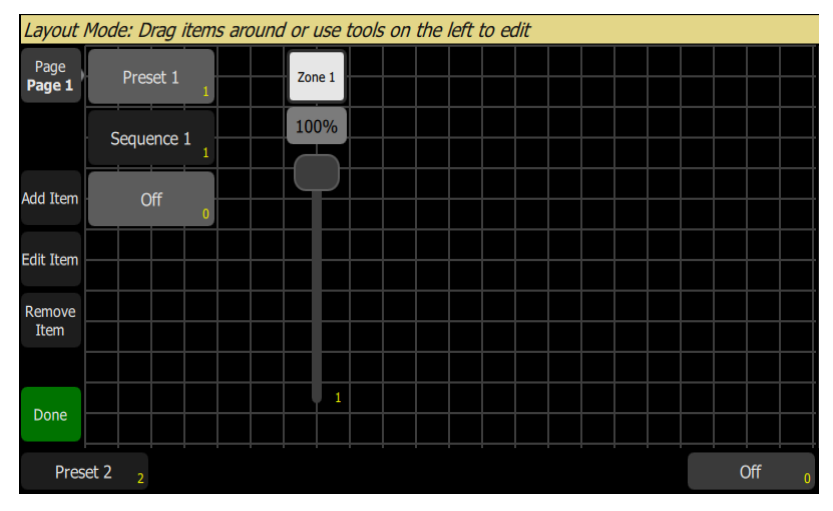

<span id="page-12-0"></span>Press the Done button to exit the layout mode.

#### Add Item

Items are additional control objects that can be added to a page.

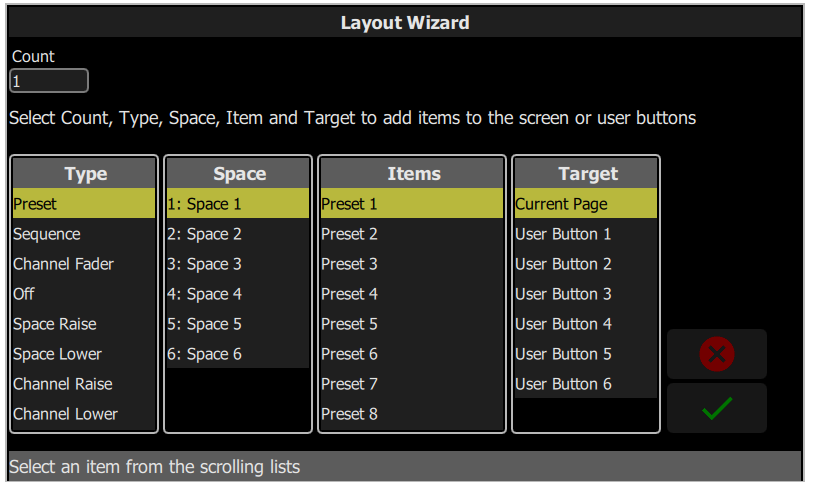

#### Adding an Item

- 1. Press Add Item. This will open the Layout Wizard display.
- 2. Enter the appropriate count for the quantity of objects to add.
- 3. Select the correct item type from the list. The following types of control objects can be configured and added:
	- Preset controls a specified preset
	- Sequence controls a specified sequence
	- Channel Fader controls the level of a specified channel
	- Off deactivates all fixtures in one or more specified spaces
	- Space Raise raises the level of all fixtures in a specified space
	- Space Lower lowers the level of all fixtures in a specified space
	- Channel Raise raises the level of a specified channel
	- Channel Lower lowers the level of a specified channel
	- Channel Button toggles a specified channel to full, or a specified level
	- Space Combine Toggle toggles the combination of two or more specified spaces
	- Space Combine combines two or more specified spaces
	- Space Uncombine uncombines two or more specified spaces
	- Hold Button provides control of timed holds
- 4. Select the space in which the action will take place.
- 5. If applicable, select an item the action will control. Space-wide actions cannot be assigned to individual items.
- 6. Select the target page or button to which you are assigning the item.
- <span id="page-13-0"></span>7. Select the checkmark to add the object, or the X to exit.

#### Edit Item

Edit item allows you to change the properties of a control object. Depending on the control object, the following options may be available for editing:

- Text allows you to edit the button's label.
- Toggle / Level choose whether the button toggles a channel to full, or to a specified level.
- Custom Time allows you to assign a fade time for the action that is specific only to that button. If not selected, presets will use their controller's default timing.
- Multi Space allows you to choose which enabled spaces an action will affect.

#### <span id="page-14-0"></span>Remove Item

Allows you to remove a control object from a page. You can only remove one object at a time.

**Note:** There is no undo when removing an item.

# <span id="page-15-0"></span>Getting Started With Patching

To be able to control the lighting fixtures in your system you need to assign each [Elaho](#page-17-3) Zone or [device](#page-16-0) to a [channel.](#page-9-1) This is done in [Patch.](#page-15-1) The channel can then be used to control a fixture. The channel also becomes a way to select that fixture for other types of control like color changes, or adjustment of other parameters (in the case of a moving fixture, for example). The fixtures in your system are controlled using EchoConnect, DMX, streaming ACN, or Art-Net protocols, and each device uses a DMX address (or set of addresses) to communicate with the touchscreen. Elaho Zones are not patched to a DMX value; instead they communicate over EchoConnect to other Elaho output devices.

<span id="page-15-1"></span>To access the Patch functions, press Setup > Patch.

# Patch

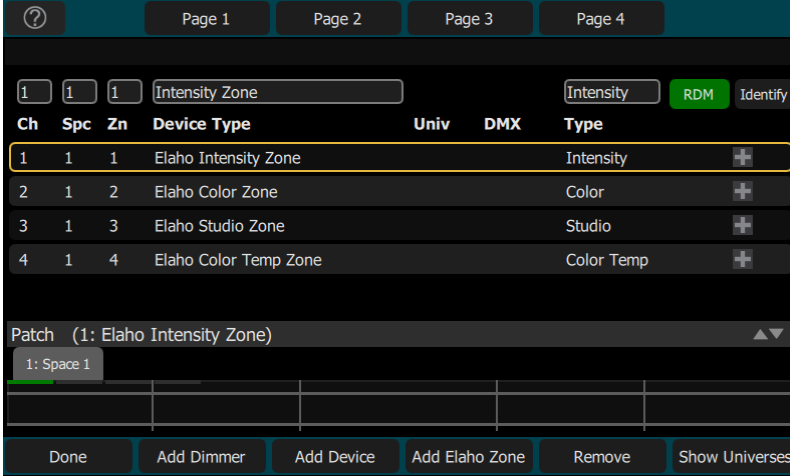

Displays the patching screen and controls.

Patching associates a channel number with a space, zone, and address or block of addresses on the output. You must ensure that the address on the device matches the address that you setup in Patch. To patch a basic device, press Add Device. Zone number is an optional channel parameter that allows the channel to be controlled by an Elaho device. Devices in the same space must be assigned unique zone numbers. Up to 16 zones can be assigned per space.

Elaho Zones are assigned to a specific channel and communicate over EchoConnect to other Elaho output devices. Elaho Zones still need to be assigned in patch, by pressing Add [Echo](#page-17-3) [Zone.](#page-17-3)

There is a network universe that can be assigned to any sACN or Art-Net universe number in Settings > [Network.](#page-37-1) In the Patch display, the internal universe number will be displayed first with the assigned universe in parentheses.

Complex devices with several [parameters](#page-22-1), such as position, color, or beam controls, are described by a *personality*. Select the make and type of device to match the actual connected device. Some devices have *modes* that must also match on the device and in the patch list. Lighting devices with [RDM](HelpAboutRDM.htm) available and enabled are found automatically and added to the list of devices, but must still be assigned to channel numbers. Use Add [Device](#page-16-0) to patch a complex device that is not automatically found by RDM.

**Note:** Custom fixture personalities can be loaded. Please see Loading <sup>a</sup> Fixture [Personality](#page-19-2) for instructions.

# <span id="page-16-0"></span>Add Device

Devices are multiple-address fixtures with a number of controllable [parameters](#page-22-1), such as position, color, beam, and intensity. Devices have their own *personality*, which defines what each parameter does and which controls are needed.

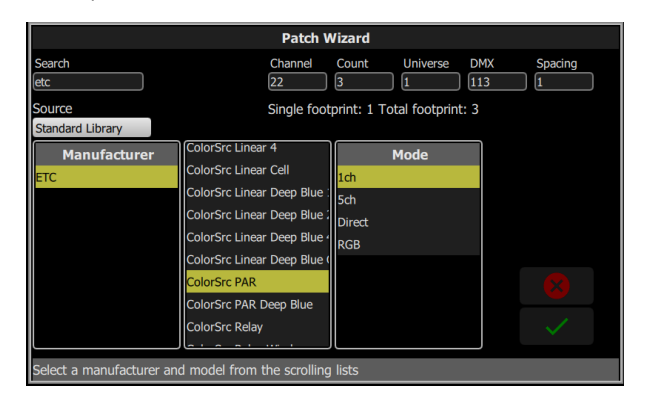

**Note:** Lighting devices with [RDM](HelpAboutRDM.htm) available and enabled will be found automatically and added to the list of devices in the patch, but must still be assigned <sup>a</sup> channel number.

## <span id="page-16-1"></span>Patching a Device

- 1. Press Add Device. This will open the Patch Wizard display.
- 2. Select the correct personality from the list provided. Select the make and type of device to match the actual connected device. Some devices have modes that must also match on the device and in the patch list.
- 3. Select Channel to enter the [number](#page-9-1).
- 4. Select **Count** to enter in the number of similar devices you are patching. If the quantity is more than one, each device will occupy the number of DMX addresses used by its footprint, starting from the address you specify.
- 5. Select DMX to enter the starting DMX address.
- 6. Enter the desired Spacing.
- 7. Select **Accept** to patch, or **Cancel** to exit.

#### For Example:

If you patch 12 devices with a footprint of 6 DMX addresses each to address 20, they will occupy DMX addresses 20 through 91.

To patch devices with a gap between them, adjust the Spacing value to a larger number.

**Note:** Do not adjust this to <sup>a</sup> smaller number as that will cause overlaps and unexpected behavior from your devices.

#### For Example:

Your devices use 17 addresses, but you would prefer to manually address them at logical starting numbers like 1, 21, 41 and so on. Use the Spacing cell to change the footprint to 20 so that those devices will automatically patch at 1, 21, 41...

Patching places the items in a list in the upper part of the patch screen and on the topographical [Channel](#page-9-4) Map in the lower part of the screen in rising order starting in the top left corner. You may select one channel at a time in the list or on the channel map.

Each channel may be edited in the boxes at the top of the screen for zone number, DMX Universe and DMX address.

# <span id="page-17-0"></span>Patching a Dimmer

Dimmers are single-address devices that control intensity only.

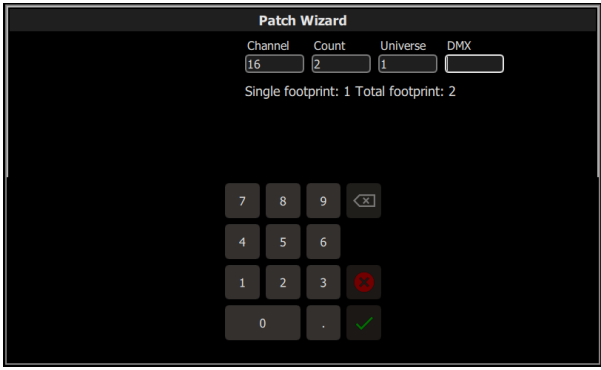

- 1. Press Add Dimmer.This will open the Patch Wizard display.
- 2. Select Channel to enter the [number](#page-9-1).
- 3. Select Count to enter in the number of similar devices you are patching. If the quantity is more than one, each dimmer will occupy one DMX address, starting from the address you specify.
- 4. Select DMX to enter the DMX address (1 through 512).
- 5. Select Accept to patch, or Cancel to exit.

<span id="page-17-3"></span>**Note:** Custom fixture profiles can be loaded. Please see Loading <sup>a</sup> Fixture [Personality](#page-19-2) for instructions.

# <span id="page-17-1"></span>Add Elaho Zone

Elaho Zones communicate over EchoConnect to other Elaho devices.

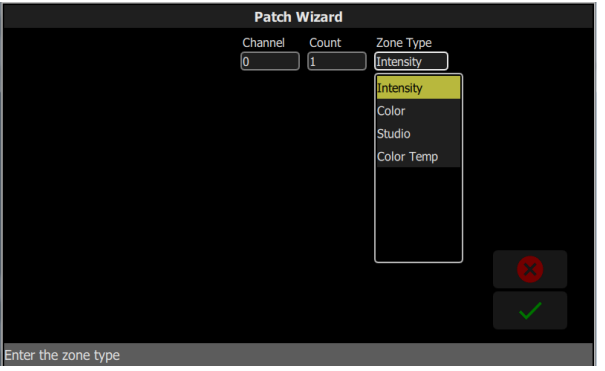

### <span id="page-17-2"></span>Patching an Elaho Zone

- 1. Press Add Elaho Zone.This will open the Patch Wizard display.
- 2. Select Channel to enter the channel number.
- 3. Select Count to enter in the number of similar devices you are patching.
- 4. Select Zone Type to enter the type of Elaho channel. The following options are available:
	- Intensity controls intensity of all Elaho Zones.
	- Color controls hue, saturation, and intensity on devices patched to an Elaho DMX Scene Controller or another ElahoTouch.
	- Studio- controls color temperature, tint, and intensity on devices patched to an Elaho DMX Scene Controller or another ElahoTouch.
	- Color Temp controls color temperature and intensity on devices patched to an Elaho DMX Scene Controller or another ElahoTouch.
- <span id="page-18-0"></span>5. Select Accept to patch, or Cancel to exit.

# Add Range

#### **Note:** This button will only appear in Patch if the sACN Snapshot option is enabled in [Settings](#page-37-1) <sup>&</sup>gt; Network.

Ranges are a patchable object used to assign a range of sACN addresses to spaces, allowing those addresses to be included in recorded presets in that space. This allows the capture of additional addresses beyond those that are already patched to devices. Ranges do not count against the controller's total channel count.

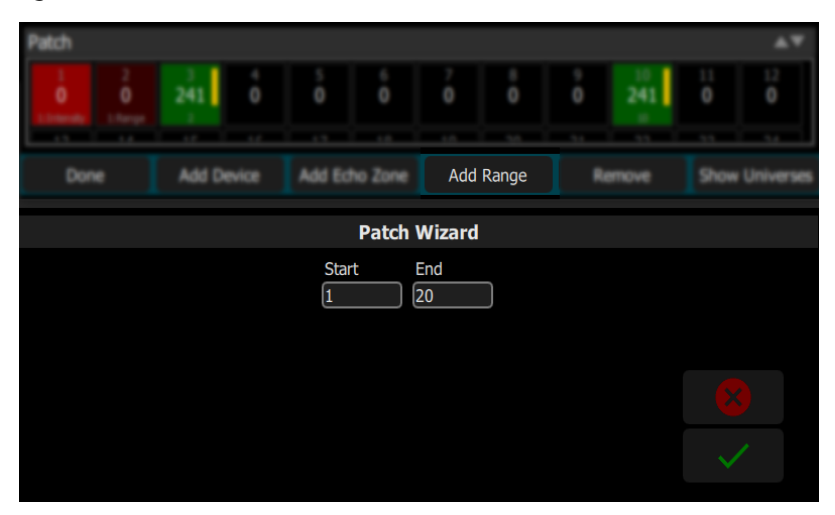

Define a starting and ending address for the range of sACN addresses you want to assign to a particular space, and confirm with the checkmark.

The range will then appear in the list of patched items. The range's space can be edited from the column in Patch. The starting address of the range can also be edited from the DMX column; the ending address will be adjusted the same amount. To change the overall length of a range or to define a specific ending address, delete the range and create another.

#### <span id="page-18-1"></span>sACN Snapshots

When sACN Snapshot is enabled, sACN values for any patched devices or ranges in a space will be included in presets recorded in that space.

sACN values are captured and played back with a "Highest Takes Precedence" (HTP) priority, meaning that the highest value present on the network for an address will be the only one captured, even if there are other lower values being sent to that address.

**CAUTION:** If there are additional devices other than the ElahoTouch controller sending sACN data on the network, this could result in recording <sup>a</sup> preset with <sup>a</sup> mixture of local and remote levels.

# <span id="page-19-0"></span>RDM

RDM is a two-way communications protocol built-into DMX512 for remotely controlling and configuring compatible fixtures. RDM is only active on the [Patch](#page-15-1) screen. Any RDM-compatible fixtures will automatically appear in the patch list.

The RDM button enables and disables RDM on the local DMX ports and RDM messages coming from gateways to the console. When enabled, the RDM button will be green.

**Note:** You may also choose to turn off RDM when you have patched all the fixtures in <sup>a</sup> rig that you wish to use. If the patch list contains fixtures that you do not wish to patch, you can remove them by turning off RDM.

#### RDM via Network

RDM across a network connection from an ETC DMX/RDM Gateway to the device may also be enabled or disabled with the RDM button.

**Note:** Disabling RDM will not affect what gateways do on their respective DMX outputs. To configure RDM behavior on <sup>a</sup> particular gateway DMX output, use <sup>a</sup> network management tool such as ETC Net3 Concert, or the local controls of the gateway itself.

#### <span id="page-19-1"></span>Identify

Identify finds the [RDM](HelpAboutRDM.htm)-capable fixtures during patching so it is easy to know which device is which when assigning them to channels.

When RDM discovers a fixture, the fixture is placed at the top of the patch list with the channel shown as zero. When Identify is set to On, each fixture selected in the patch list will identify itself exclusively; usually a fixture will blink on and off. Other devices, (for example, a scroller or pan/tilt yoke), may shuffle or move. The action that a device does when told to Identify is determined by its manufacturer.

You will need to choose a channel to patch the device.

**Note:** Identify does not work with non-RDM devices or dimmers.

Turn off Identify to stop all RDM Identification. Turn on Identify to see the currently selected RDM device.

<span id="page-19-2"></span>See Also: [RDM](#page-19-0)

### Loading a Fixture Personality

Some devices may not be included in the onboard library or discoverable via RDM.

- 1. Save the file to the root directory of a USB drive. The file must be named userlib.jlib in order to be recognized.
- 2. With the USB drive plugged into the device, go to Setup > Patch > Add Device.
- 3. From the Source dropdown, select User Library. A new library will display with your fixture listed by its manufacturer's name.

**Note:** Custom profiles are only saved to your device if they are patched and saved with the show file. Please back up any important files to <sup>a</sup> separate location.

#### <span id="page-19-3"></span>Show Universes / Show Channel Map

Press the Show Universes button to toggle between displaying the topographical [Channel](#page-9-4) Map or a chart of the DMX addresses.

The DMX address chart is view-only and may not be edited. Scroll up and down to view all the addresses in the selected Universe.

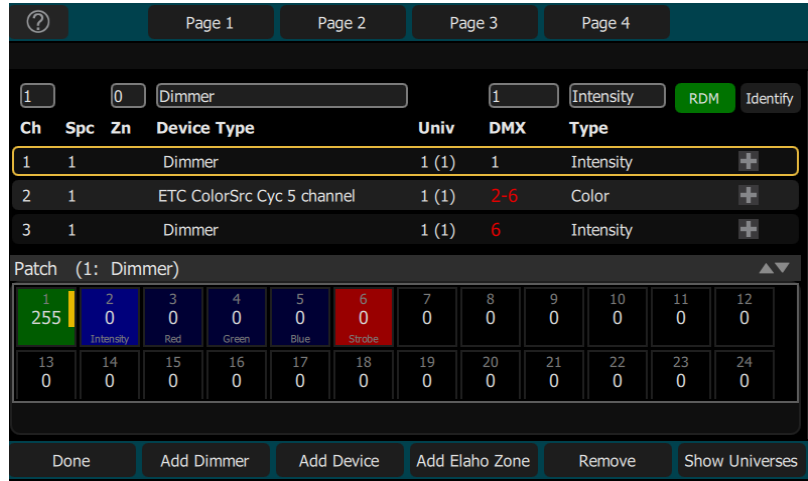

- Each cell shows the DMX address, the value in the range 0-255 and the name of the parameter for a device patched with a *personality*. A yellow bar graph indicates the approximate value being output.
- Cells colored light blue indicate the *base address* of the item, which is the address entered in the Patch screen DMX box. The following dark blue cells show the following DMX addresses used by the device according to the size of its footprint.
- Cells colored light green indicate single dimmers.
- Cells colored red indicate a patching overlap, where more than one dimmer or device is patched to the same DMX address.
- Black cells are unoccupied and not patched.
	- Since Elaho Zones do not have a DMX patch, they will not display in Show Universes.

#### <span id="page-20-0"></span>Invert Pan

Switches the pan control to run in the opposite direction. Click on the + button in patch for the device you want to invert pan.

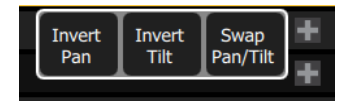

**Note:** Use this if you have rigged <sup>a</sup> fixture upside-down or back-to-front compared to other similar fixtures so that if they are all selected together their movements will be in similar directions.

#### <span id="page-20-1"></span>Invert Tilt

Switches the tilt control to run in the opposite direction. Click on the + button in patch for the device you want to invert tilt.

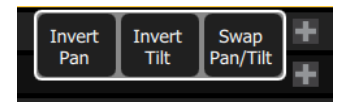

**Note:** Use this if you have rigged <sup>a</sup> fixture upside-down or back-to-front compared to other similar fixtures so that if they are all selected together their movements will be in similar directions.

# <span id="page-21-0"></span>Swap Pan and Tilt

Exchanges pan and tilt so that pan on the controls tilt on the device and vice-versa. Click on the + button in patch for the device you want to swap pan and tilt.

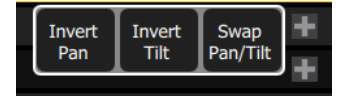

**Note:** An example of when to use this function would be if <sup>a</sup> fixture is hung sideways or <sup>a</sup> moving mirror fixture is rotated 90 or 270 degrees from other fixtures.

#### <span id="page-21-1"></span>Remove

Select a channel, and press Remove to remove from the [patch.](#page-15-1)

The removed item will no longer display on the Channel Map.

# <span id="page-22-0"></span>Controlling Parameters

Depending on the types of fixtures you have patched, you may have additional parameters that you can control. Those parameters may include [color,](#page-25-0) [position](#page-23-0) (focus), [beam,](#page-28-0) and [lamp](#page-29-1) [commands.](#page-29-1)

#### <span id="page-22-1"></span>Parameter

All the controllable features of an automated fixture, with the exception of the intensity, are known as the parameters of the fixture.

Parameters may include position (pan/tilt), color, beam control (iris, focus, et cetera), or lamp controls. The tabs along the top allows viewing of all parameters or only a selected type. Tabs with additional pages display with an indicator under the parameter name. Tap on a tab twice to access page two and three times for page three.

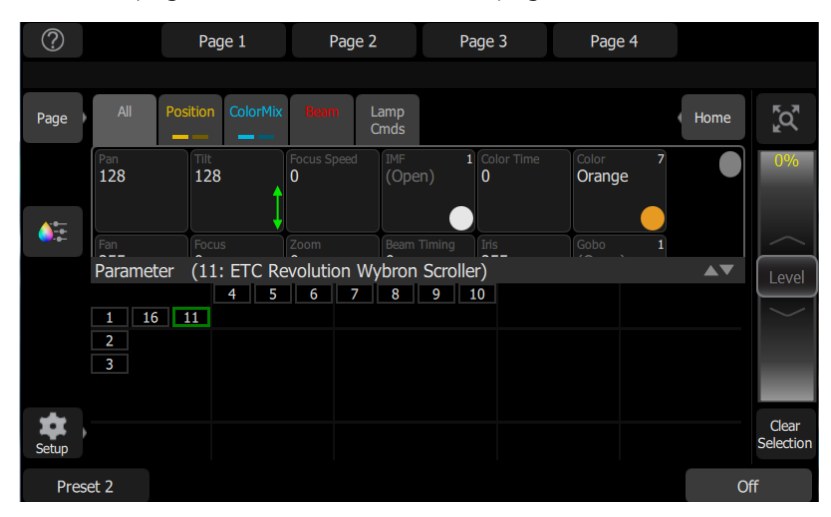

Each cell on the parameter display is a controllable button to alter the value. Press and hold on the cell and you can wipe the value up and down, using the entire screen height for control.

Press once and release on a cell to reveal a filmstrip-style view of the available settings, with diagrams of gobos and samples of fixed colors. The strip may be scrolled left-right until the desired setting is found. Pick the setting to close the filmstrip.

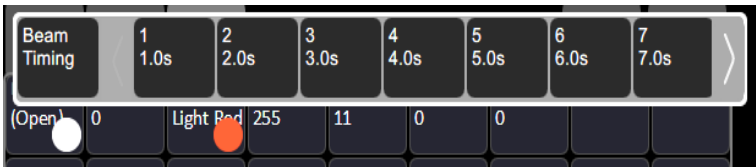

# <span id="page-22-2"></span>Parameter, All

Shows all the available parameters.

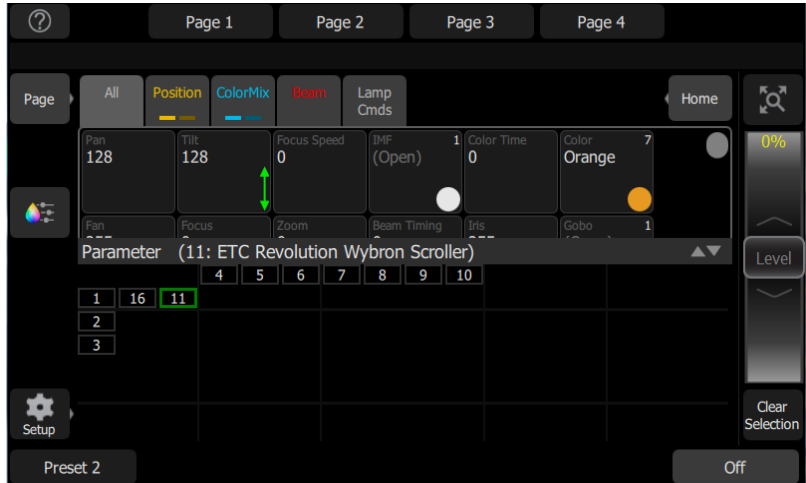

Controls the parameters of the selected fixture(s). Only fixtures with parameters may be controlled here.

Pick a parameter and swipe the value box up and down to change values. A green arrow will appear on the value box when you are swiping it.

Pick the value box with one press to open a filmstrip view of the available settings.

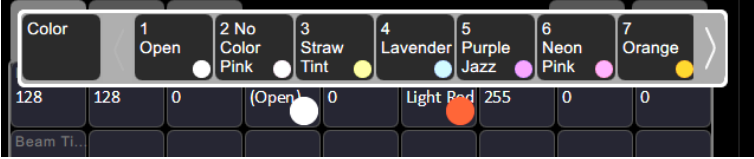

<span id="page-23-0"></span>The filmstrip may be scrolled left or right to see all the choices.

#### Parameter, Position

Show only the position parameters, pan and tilt. There are two pages of pan and tilt controls. The first page displays value boxes for pan and tilt.

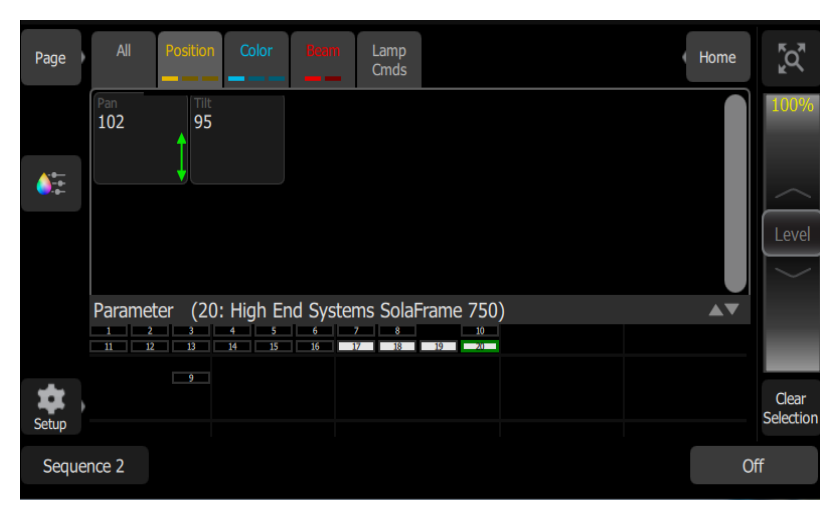

Control the parameters of the selected fixture(s). Only fixtures with parameters may be controlled here.

Pick a parameter and wipe the value box up and down to change values.

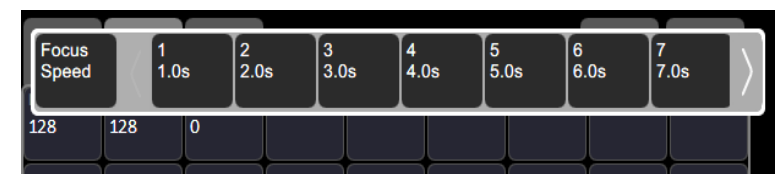

Pick the value box with one press to open a filmstrip view of the available settings. The filmstrip may be scrolled left or right to see all the choices.

The second page displays a cross hair pan and tilt control. Tap the tab twice to get to the second page.

A white dot is used to indicate the current location. The actual pan and tilt values will display above the **Nudge** button. Press anywhere within the crosshairs to move your device.

<span id="page-24-0"></span>For fine control of pan and tilt, use the **[Nudge](#page-24-2)** button. See **Nudge** for more information.

#### Recording a Position Palette

Record a position palette to easily recall position parameters for one or more fixtures.

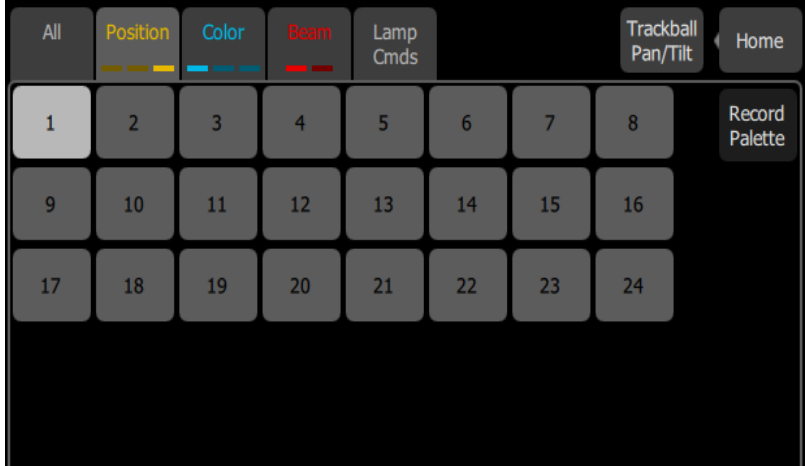

- 1. Set the position parameters accordingly for the fixture or fixtures you wish to record.
- 2. Tap the **Position** tab to open the position palette page.
- 3. Press the Record Palette button.
- 4. Press Include Options to choose to record for all channels, or only the ones currently selected.
- 5. Pick a palette chip to record, or press Cancel to exit without saving. Light gray chips contain palette information; those in dark gray are blank.
- <span id="page-24-1"></span>6. Press and hold on the palette chip to add a label in addition to the palette number.

#### Using Position Palettes

In order to use a recorded position palette, select the channel(s) you wish to apply the palette to, navigate to the position palette page, and tap the palette you wish to apply. To revert to defaults, home the channel(s).

#### <span id="page-24-2"></span>Nudge

Nudge allows for fine control of **[position](#page-23-0)** and **[color](#page-25-0)** parameters.

The **Nudge** button is available on the second page of position parameter control and on the first page of colormix parameter control.

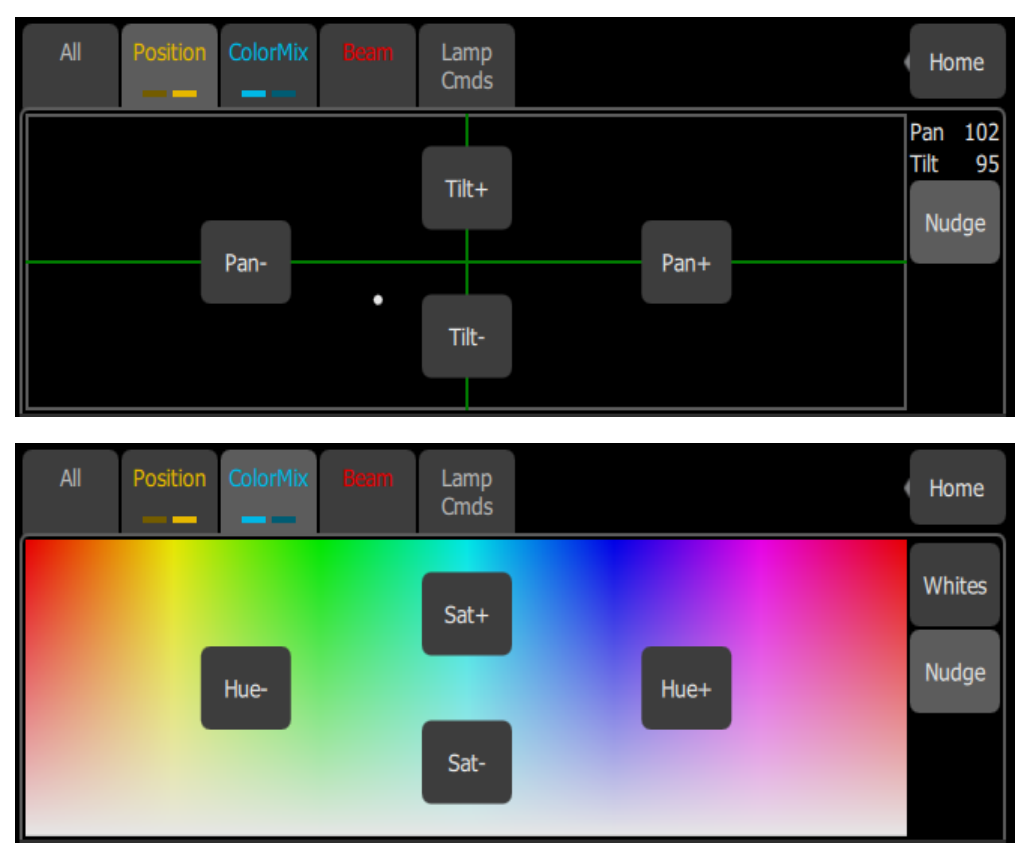

Press the buttons to add or subtract from the current values. Press and hold the buttons to quickly make a jump in value.

<span id="page-25-0"></span>For position, the actual pan and tilt values will display above the **Nudge** button

# Parameter, ColorMix

fixtures that have a color mixing system may be operated from this tab. There are two pages of color mixing tools and one page for direct emitter control. The first page displays the color picker, and the second page displays the color chips. Tap the tab twice to get to the second page, and three times to get to the direct emitter page.

fixtures must be selected before a color choice can be applied to them. Select some fixtures on the [Channel](#page-9-4) Map view, and then pick a color or try several colors.

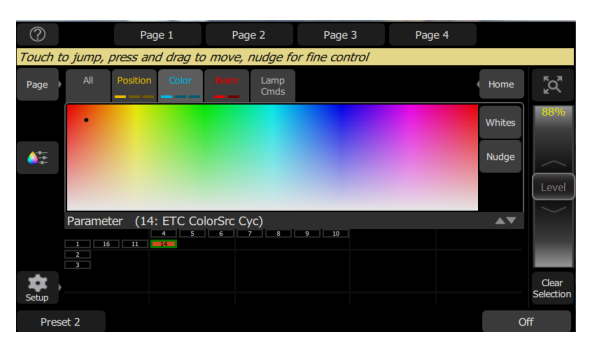

The color picker is a diagram of the visible spectrum varying by hue from left to right and by saturation (paleness) from top to bottom. The color picker can be set to colors or whites mode. See [Whites](#page-27-0) for more information.

A black dot is used to indicate the color selected. Press **Nudge** to put the color picker in fine mode. See [Nudge](#page-24-2) for more information.

The second page displays the color chips. Color chips are a set of preset color chips. Color chips may be programmed to carry any color. See [Setup](#page-27-1) Color Chips for more information.

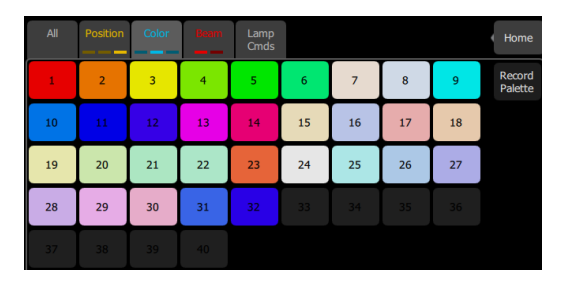

**Note:** Not all color mixing systems can produce precise color matches and <sup>a</sup> full range of colors. It is advisable to control color on only one fixture type at <sup>a</sup> time.

**Note:** You may find it necessary to pick colors independently for different fixtures in order that they all produce <sup>a</sup> similar color.

The third page is for direct emitter control. Direct emitter control provides an additional method of color control that allows for the manipulation of each individual LED emitter.

When color values are set via the color picker, their values will display in parentheses when viewed in the direct emitter page.

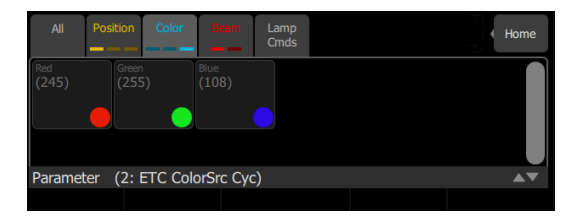

To change an individual emitter, pick a color and wipe the value box up and down to change values.

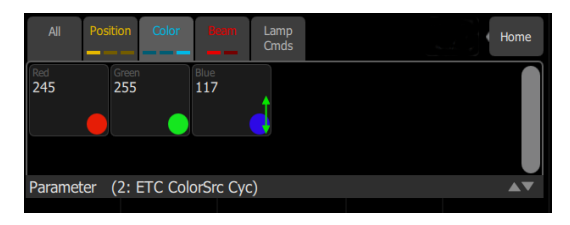

For fixtures with fixed ranges of preset colors, such as color wheels or scrollers, use the [parameter](#page-22-2) all tab.

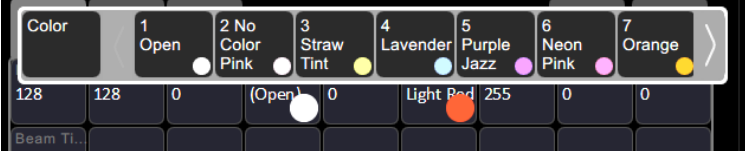

The filmstrip may be scrolled left or right to see all the choices.

#### <span id="page-27-0"></span>Whites

The color picker can be set to either colors or whites. In whites mode, the picker will attempt to match the shade of white selected. However, the actual shade of white produced will depend on the type of fixture and its capabilities.

Use the **[Nudge](#page-24-2)** function to get the desired shade.

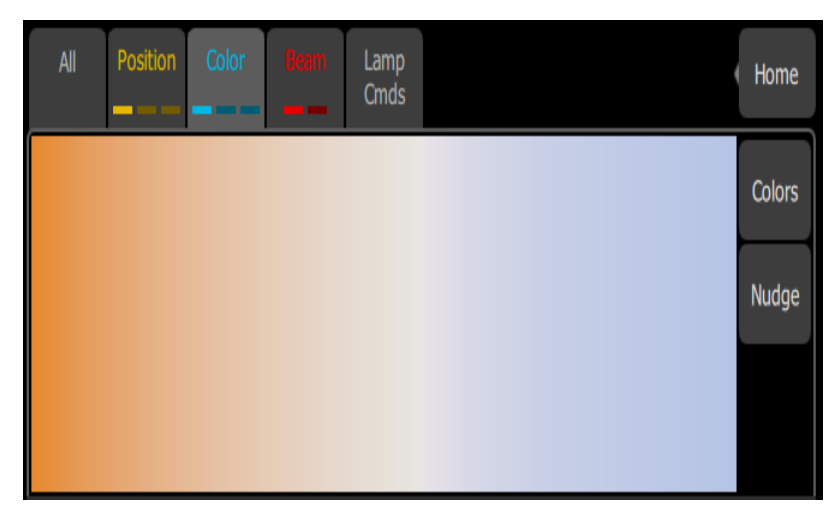

<span id="page-27-1"></span>See [Parameter,](#page-25-0) ColorMix for more information.

# Record Color Palette

Color palettes may be programmed to carry any color.

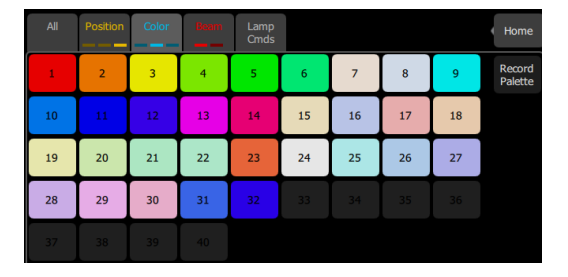

#### Recording <sup>a</sup> Color Palette

- 1. Set the color parameters accordingly for the fixture or fixtures you wish to record.
- 2. Tap the Color tab to open the position palette page.
- 3. Press the Record Palette button.
- 4. Press Include Options to choose to record for all channels, or only the ones currently selected.
- 5. Pick a chip to re-program, or press Cancel to exit without saving. The first 32 palettes are preset to specific colors, but can be overwritten. Palettes in gray are blank.
- 6. Press and hold on the palette chip to add a label in addition to the palette number.

#### Using Color Palettes

In order to use a recorded color palette, select the channel(s) you wish to apply the palette to, navigate to the color palette page, and tap the palette you wish to apply. To revert to defaults, home the channel(s). See **[Home](#page-29-2)** for more information.

# <span id="page-28-0"></span>Parameter, Beam

Shows only the beam parameters. All parameters that are not position, intensity or color are included in the beam parameter set.

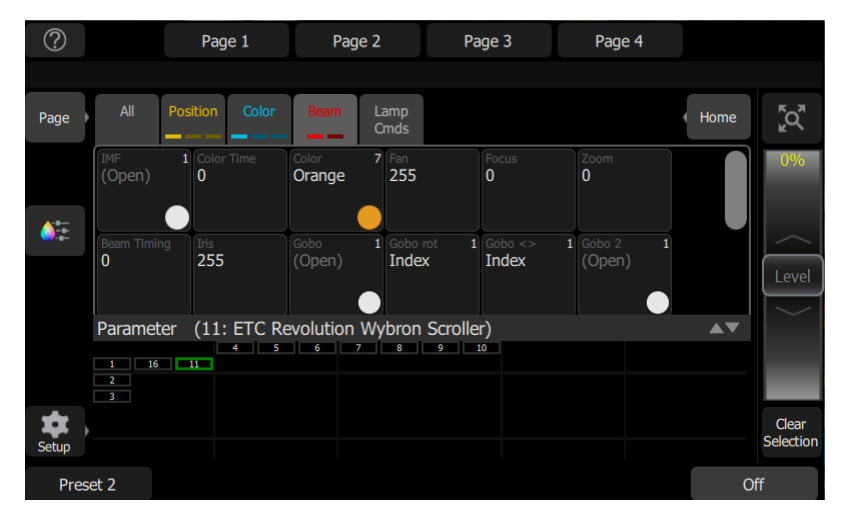

Controls the parameters of the selected fixture(s). Only fixtures with parameters may be controlled here.

Pick a parameter and swipe the value box up and down to change values.

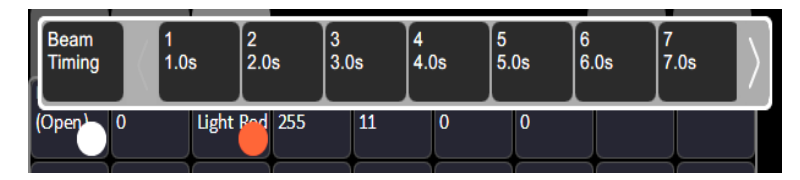

Pick the value box with one press to open a filmstrip view of the available settings. The filmstrip may be scrolled left or right to see all the choices.

#### <span id="page-28-1"></span>Recording a Beam Palette

Record a beam palette to easily recall beam parameters for one or more fixtures.

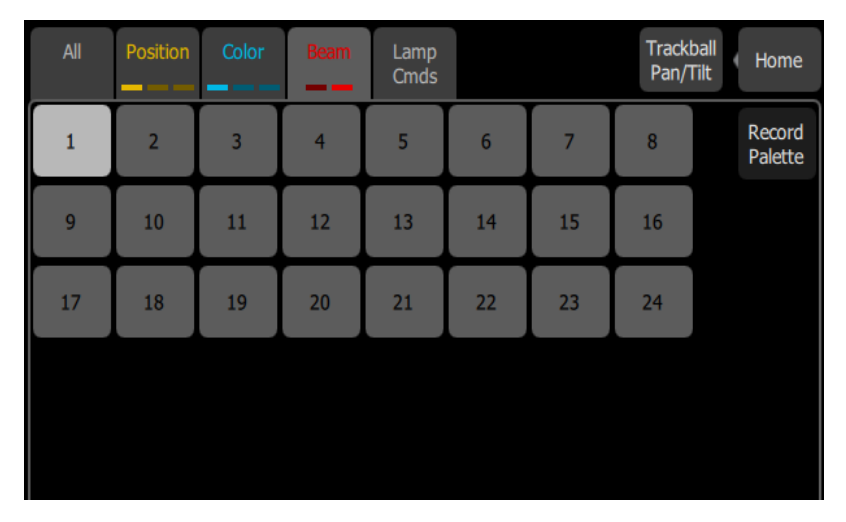

- 1. Set the beam parameters accordingly for the fixture or fixtures you wish to record.
- 2. Tap the **Beam** tab to open the beam palette page.
- 3. Press the Record Palette button.
- 4. Press Include Options to choose to record for all channels, or only the ones currently selected.
- 5. Pick a palette chip to record, or press Cancel to exit without saving. Light gray chips contain palette information; those in dark gray are blank.
- <span id="page-29-0"></span>6. Press and hold on the palette chip to add a label in addition to the palette number.

#### Using Beam Palettes

In order to use a recorded beam palette, select the channel(s) you wish to apply the palette to, navigate to the beam palette page, and tap the palette you wish to apply. To revert to defaults, home the channel(s).

#### <span id="page-29-1"></span>Parameter, Lamp Commands

Lamp commands allow you to execute control functions for a selected fixture such as calibrate, douse lamp, strike lamp, and reset. Each fixture type has its own set of lamp commands.

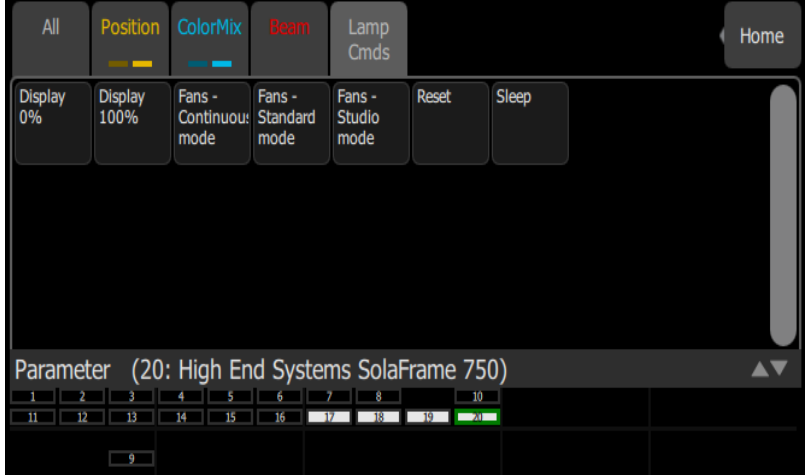

#### <span id="page-29-2"></span>Parameter, Home

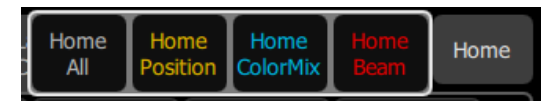

When **Home** is pressed, the following options will be available:

- [Home](#page-29-3) All
- Home [Position](#page-30-0)
- Home [ColorMix](#page-30-1)
- <span id="page-29-3"></span>• [Home](#page-30-2) Beam

#### Home All

Sends all or just the selected [parameters](#page-22-1) of the selected fixtures to their home positions. The home positions are pre-recorded in the patching personality files, and may not be changed by the user.

Generally, parameters home to useful settings. For instance, pan and tilt will be set to mid-way values. Gobos and beam control will be set so that the beam is unobstructed and visible.

### <span id="page-30-0"></span>Home Position

Sends just the position [parameters](#page-23-0) of the selected fixtures to their home positions. The home positions are pre-recorded in the patching personality files, and may not be changed by the user.

Generally, parameters home to useful settings. For instance, pan and tilt will be set to mid-way values.

## <span id="page-30-1"></span>Home ColorMix

Sends just the colormix [parameters](#page-25-0) of the selected fixtures to their home positions. The home positions are pre-recorded in the patching personality files, and may not be changed by the user.

<span id="page-30-2"></span>Generally, parameters home to useful settings.

#### Home Beam

Sends just the **beam [parameters](#page-28-0)** of the selected fixtures to their home positions. The home positions are pre-recorded in the patching personality files, and may not be changed by the user.

Generally, parameters home to useful settings. Gobos and beam control will be set so that the beam is unobstructed and visible.

# <span id="page-31-0"></span>Recording Your Looks For Playback

This section covers the multiple ways that you can record lighting looks for playing back. You can record [presets](#page-31-2) and [sequences](#page-33-0).

# <span id="page-31-1"></span>Record

Press this button to record a [preset](#page-31-2) or a [sequence.](#page-33-0)

<span id="page-31-2"></span>You can choose to hide the Record button in Setup>Settings>Elaho.

#### Presets

Presets are a collections of all channels in a space set to defined values. Only one preset can be played back at a time. Presets can be played back from the ElahoTouch itself or from additional Elaho devices connected via EchoConnect.

There are 64 presets available on ElahoTouch.

Presets default to the following values:

- Presets 1, 5, 9, and 13 100%
- Presets 2, 6, 10, and 14 75%
- Presets 3, 7, 11, and 15 50%
- Presets 4, 8, 12, and 16 25%

The default time for each preset can be set it in Presets tab in Settings. See [Settings:](#page-39-1) Presets for more information.

<span id="page-31-3"></span>Use the **Edit [Item](#page-13-0)** button to change the label and timing associated with a preset button.

#### Re-recording Presets

**Note:** A preset button assigned to the preset number must be available on a **[page](#page-10-4)** before a preset can be re-recorded.

To re-record a preset:

- 1. Create the look that you would like to record.
- 2. Press Record.
- <span id="page-31-4"></span>3. Press the appropriate preset button. The button will flash as the new preset is being stored.

#### Multi Space Presets

Multi space presets allow you to control a preset of the same number in a different space or allow a preset to be played in multiple spaces from one button.

For example, a preset button with multi space configured could play preset 1 in spaces 1, 3, and 5. While triggered together, each preset uses the values defined for its space.

#### Creating <sup>a</sup> Multi Space Preset:

To create a multi space preset, you must first be in layout mode.

- 1. While on the appropriate page with your preset, go to Setup>Layout Mode.
- 2. Press Edit Item.
- 3. Select your preset. The edit preset display will open.
- 4. Select Multi Space. The space options will display. The space assigned to your ElahoTouch will be displayed in yellow.
- 5. Select the space(s) that you want this preset button to control.
- 6. Select Accept to assign, or Cancel to exit.

You can assign the preset button to control that preset number in multiple spaces including the space that your ElahoTouch is in.

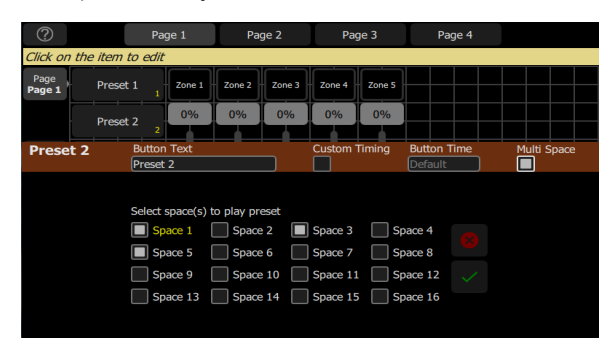

You can also assign a button to control presets in other spaces not including the one that your ElahoTouch is in.

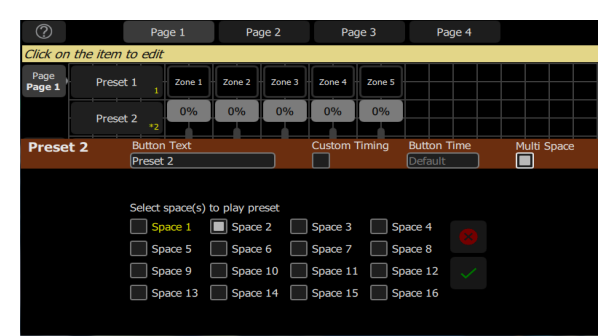

# <span id="page-32-0"></span>Off

The Off button takes all outputs in a space to 0% level and non-intensity parameters to their home position. This includes [channels](#page-9-1), presets, and [sequences.](#page-33-0)

A default time for Off can be set it in Presets tab in Settings. See [Settings:](#page-39-1) Presets for more information.

# <span id="page-33-0"></span>Record Sequence

**Note:** Sequences can only be used to control channels that are patched to DMX, sACN or Art-Net addresses.

Sequences play back on sequence buttons on [pages.](#page-10-4) A sequence may contain up to 99 steps with fade and step timing.

**Note:** <sup>A</sup> sequence button must be available on <sup>a</sup> [page](#page-10-4) before <sup>a</sup> sequence can be recorded.

Press Record and then the sequence button to begin recording a sequence.

See Edit [Sequence](#page-34-1) List for information about editing an existing sequence.

Sequence recording is a mode which takes over the screen. The recording mode is shown by a red surround to the screen.

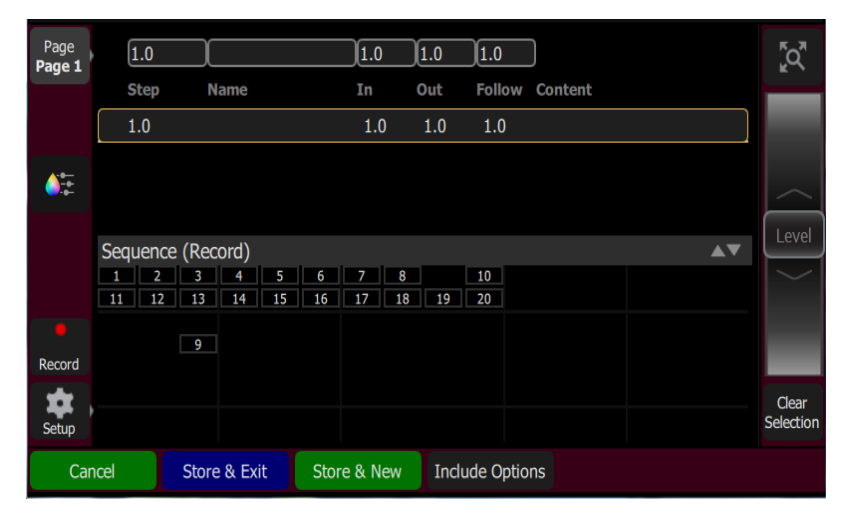

While in the recording mode you may visit other screens to set [parameters](#page-22-1). While in those screens, a red watermark will be displayed showing what step you are editing.

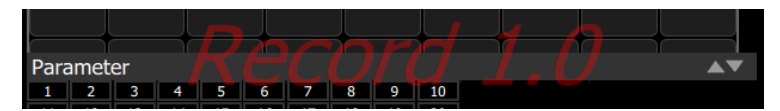

To return to the main recording screen press Record again. You may [store](#page-33-2) the step you have made and exit immediately with **Store & Exit** or you may store the step and remain inside sequence recording to record further steps with Store & New. Press Cancel to leave the recording screen without saving anything.

#### <span id="page-33-1"></span>Store And New

The current lighting levels will be stored in the selected [sequence](#page-33-0) step and recording will be remain open so additional steps can be recorded. Use [Store](#page-33-2) And Exit to close the recording mode and resume normal operation.

#### <span id="page-33-2"></span>Store And Exit

The current lighting levels will be stored in the selected [sequence](#page-33-0) step and recording will be completed. The recording mode is then closed, and normal operation resumes. Use [Store](#page-33-1) and [New](#page-33-1) to keep the recording *mode* open to record additional steps.

# <span id="page-34-0"></span>Include Options

When recording to a [sequence](#page-33-0) step, you may specify which lighting channels and sets of [parameters](#page-22-1) are included in the recording by pressing the Include Options button.

channels:

- Active: Only channels with an intensity above zero are included.
- Selected: Only [channel](#page-9-4)s currently selected (surrounded by a green box on the channel map or brightly lit on the bumps) are included.
- All: All channels are included.

Include:

- Intensity / Color: Only the intensity and color mixing channels are included.
- Position: Only the position (pan/tilt) channels are included.
- Beam: Only the beam channels are included (beam includes non-fadable colors such as wheels and scrollers).

#### <span id="page-34-1"></span>Edit Sequence List

When record is used for an already created sequence, you will enter the Sequence List editor where you can change the content of a **[sequence](#page-33-0)** list.

Here you may change the step names and fade times. Using the **Edit Step** button, you may change the content of the steps. Pick the step you want to edit in the sequence list in the upper part of the display. You can also insert new [steps](#page-34-2), copy [steps,](#page-35-0) [delete](#page-35-1) steps, and [edit](#page-35-2) [steps.](#page-35-2)

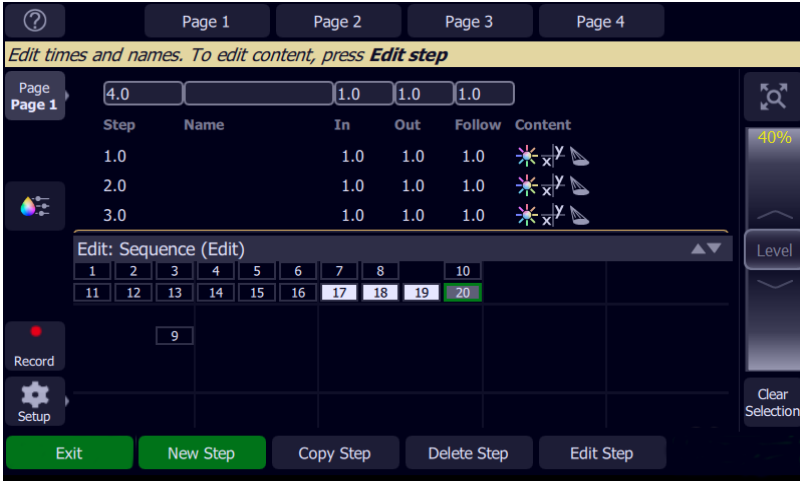

Press Exit to leave the editing mode. Any changes made will be stored in the selected sequence.

#### <span id="page-34-2"></span>New Step

Inserts a new sequence step. The new step is added to the next free whole-numbered step at the end of the sequence list. The new step may then be given another number, including a fractional or 'point' number.

For example, to insert a step between steps 4 and 5, you would enter 4.5.

**Note:** The **[sequence](#page-33-0) list** is not re-numbered when a step is inserted.

# <span id="page-35-0"></span>Copy Step

Copies the selected step and creates a new step. The new step is added to the next free wholenumbered step at the end of the sequence list. The new step may then be given another number, including a fractional or 'point' number.

For example, to insert a step between steps 4 and 5, you would enter 4.5.

<span id="page-35-1"></span>**Note:** The **[sequence](#page-33-0) list** is not re-numbered when a step is inserted.

#### Delete Step

Deletes the selected step.

The sequence list will not be re-numbered, and the missing step will be skipped the next time the list is played.

#### <span id="page-35-2"></span>Edit Step

Pressing Edit Step will cause only the content in the selected step to be live on-stage. Any presets or manual channel levels that are not part of the selected step will be suppressed while in Edit Step mode.

Use the normal controls to adjust the contents of the step live. Blind editing is not permitted.

**CAUTION:** If the selected step contains <sup>a</sup> blackout, the stage will go dark.

Pick the step you want to edit in the sequence list in the upper part of the display. You can also insert a new [step,](#page-34-2) [copy](#page-35-0) step, and [delete](#page-35-1) step.

Edit Step is a *mode* which takes over the screen. While inside the edit step screen, you may visit other screens to change parameters of the step you are editing. While in those screens, a green watermark will display showing what step you are editing.

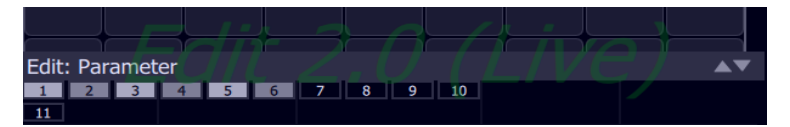

Press Store & Exit to save the current look to the selected step and to exit the edit mode, or press **Store & Next** to save the current look and remain in the edit mode.

# <span id="page-36-0"></span>System Settings and Setup

<span id="page-36-1"></span>This section covers the **system [settings](#page-36-2)** and **[setup](#page-36-1)** options for your device.

#### Setup

Contains functions used in the setup of the device:

- [Patch](#page-15-1)
- [Settings](#page-36-2)
- [Files](#page-43-1)
- [Layout](#page-11-3) Mode
- Timed [Events](#page-40-0)

#### <span id="page-36-2"></span>Settings

All internal settings and default values are set up here.

Settings are arranged in tabs of related items:

- [General:](#page-36-3) Language and about device information.
- [Hardware:](#page-37-0) Custom setup of backlight and DMX speed.
- [Network](#page-37-1): Custom setup of your device's network.
- [Security](#page-38-0): Custom setup of scurity settings, including login, lockout, and configurable buttons.
- [Spaces](TabSettingsSpaces.htm): Custom setup of your Elaho Spaces.
- [Display:](#page-39-0) Custom setup of inactivity behavior for your controller.
- [Presets](#page-39-1): Custom setup of default times used for each of the Presets and the Off function.
- <span id="page-36-3"></span>• [TimeClock:](#page-39-2) Custom setup of timed events (Mk2 hardware only).

#### Settings: General

This tab provides settings for changing the language. English, German, French, Spanish, Russian, and Japanese are currently available.

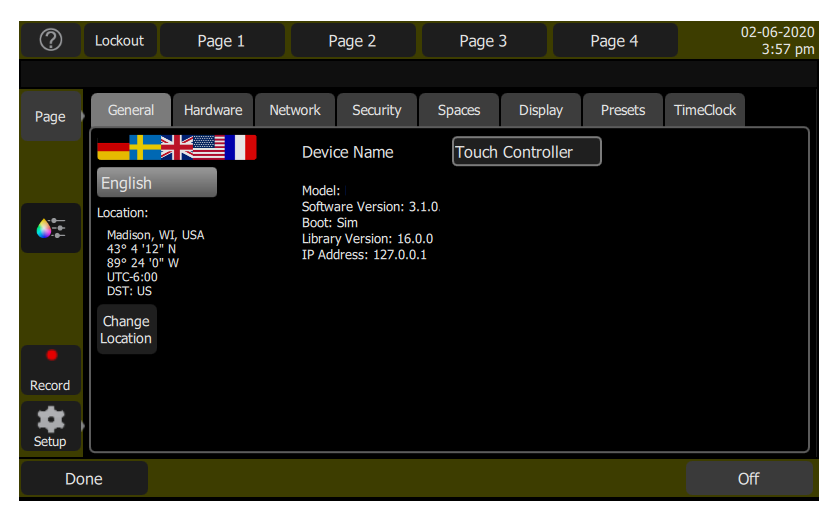

Device information including hardware model, IP address, current software, boot, and personality library versions is also provided.

#### Location

On Mk2 hardware and later, location settings are also available.

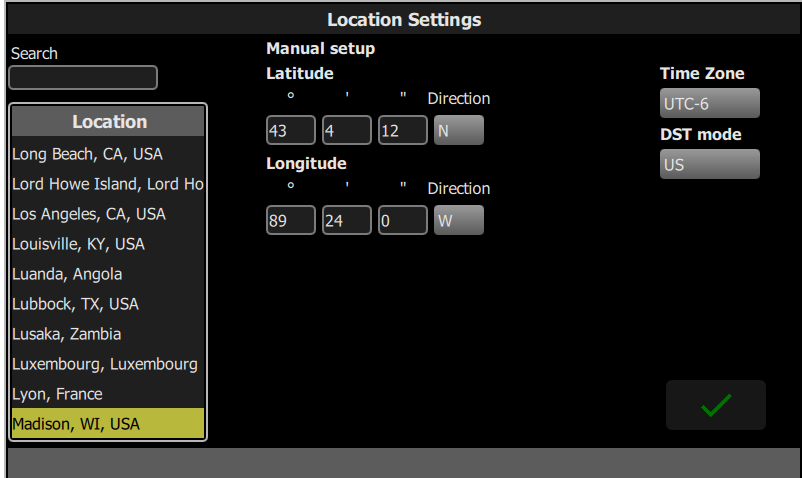

Search for your closest city, or choose from the alphabetical list.

If you prefer, you can manually enter coordinates for latitude and longitude. You can also manually change time zone and Daylight Savings Time (DST) settings.

#### <span id="page-37-0"></span>Settings: Hardware

#### DMX Speed

You should choose the fastest setting that works correctly with all your equipment. Normally, with modern devices, this should be Max or Fast.

#### Date and Time Format

Choose between MM-dd-yyyy, dd-MM-yyyy, or yyyy-MM-dd formats for the date, and 12 hour or 24 hour formats for time. Time can also be edited manually.

#### <span id="page-37-1"></span>Settings: Network

From this tab you can configure your ElahoTouch controller's network settings.

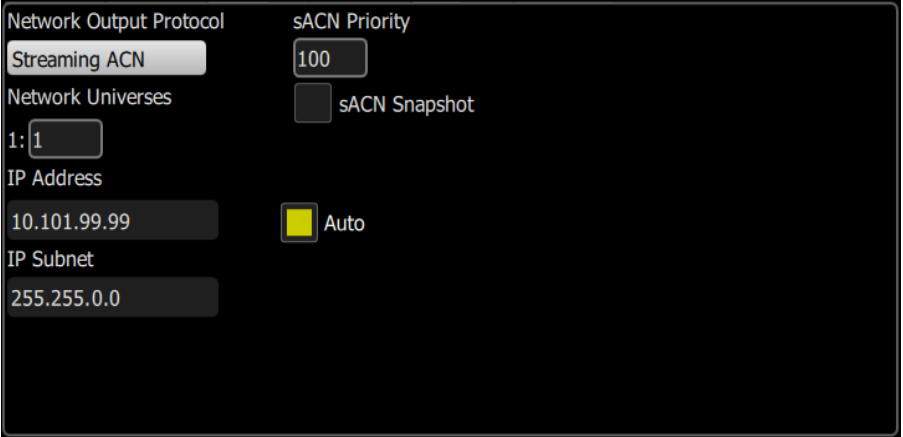

Choose the network output protocol. Current options are Streaming ACN (sACN) or Art-Net. If necessary, enter a custom sACN priority level between 1 (lowest) and 200 (highest). 100 is the default.

When sACN is selected as the network output protocol, a checkbox is available to enable sACN snapshot capability. For more information on sACN snapshotting, see Add [Range.](#page-18-0)

You can assign the internal network universe to any sACN universe number. In the Patch display, the internal universe number will be displayed first with the assigned sACN universe in parentheses.

When **Auto** is enabled (the box will be yellow), the IP address and subnet will automatically be set via a DHCP server. This is the recommended setting.

If Auto is disabled, you will need to set the desired IP address and subnet. After you set those, press the **Activate** button to apply your changes.

## <span id="page-38-0"></span>Settings: Security

This tab contains settings for device security.

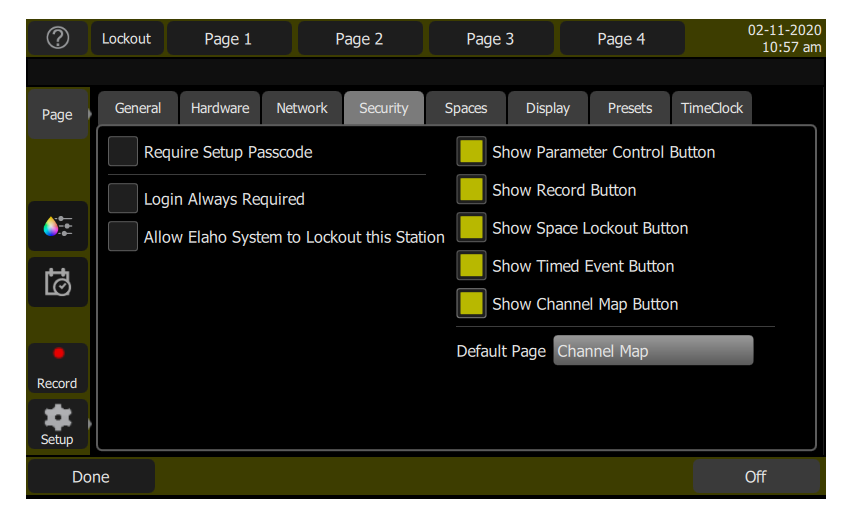

The following options are available:

- Require Setup Passcode when enabled, the touchscreen requires a four-digit passcode to access the setup options, such as patch and settings. The passcode will not take effect until the screen has entered a period of inactivity or lockout.
- Login Always Required a login passcode can also be assigned. This requires a four-digit passcode to access the touchscreen after a period of inactivity or lockout. You can set the period of inactivity in the **[Display](#page-39-0)** tab.
- Allow Elaho System to Lockout this Station allows a lockout command from a compatible control system to affect this device.
- Show Parameter Control Button shows or hides the parameter control button.
- Show Record Button shows or hides a [record](#page-31-1) button in the left action menu.
- Show Space Lockout Button shows or hides a button that can be used to lockout other compatible devices in the shared space.
- Show Timed Event Button shows or hides a Timed Event button in the left action menu.
- Show Channel Map Button shows or hides the Channel Map in the [Page](#page-10-4) menu. This setting cannot be deselected if Channel Map is set as the default page.
- Default Page sets the default page displayed when the device initializes. Choose between the Channel Map or another page.

# <span id="page-39-0"></span>Settings: Display

From this tab, you can assign inactivity behavior for your touchscreen.

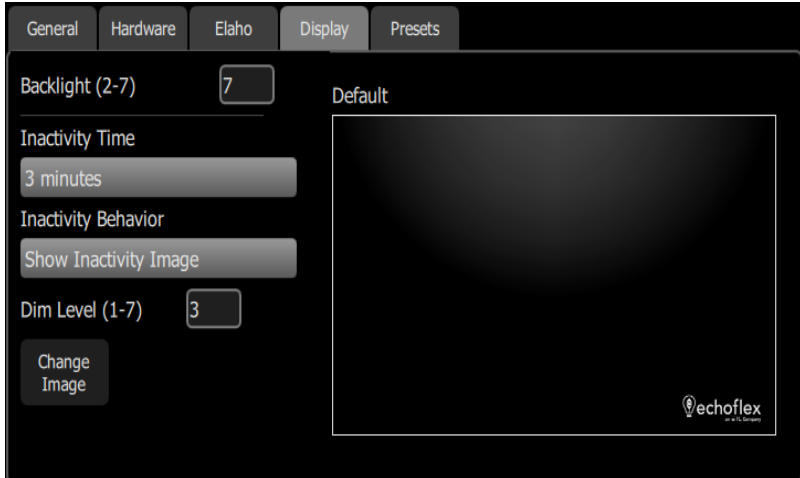

You can assign the amount of inactivity time that needs to pass before the inactivity behavior starts. Inactivity time can be set to 1 minute, 3 minutes, or 5 minutes.

The following inactivity behaviors can be set:

- Dim Screen dims the touchscreen to the assigned backlight level.
- Show Inactivity Image displays a default or an assigned image. You can assign an image by tapping on Change Image and selecting the desired image from an attached USB drive. Images should be jpg or png format with 800x480 resolution. You can also set a dim level for this option.
- Screen Off turns the touchscreen display off.

<span id="page-39-1"></span>Tapping the touchscreen will exit out of all of the inactivity behaviors.

#### Settings: Presets

Sets the default times used for each of the Presets and the Off function. To set the timing used for a specific preset or off button, see **Edit [Item](#page-13-0)** for more information.

#### <span id="page-39-2"></span>Settings: TimeClock

This tab contains settings for TimeClock functions, available in Mk2 hardware or later.

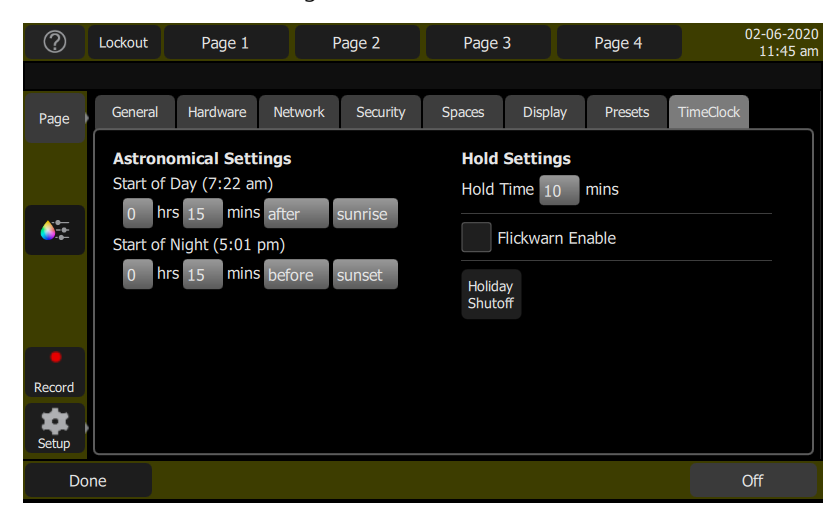

#### Astronomical Settings

- Start of Day configures the start of day time in relation to either sunrise or sunset.
- Start of Night configures the end of day time in relation to either sunrise or sunset.

Sunrise and sunset are automatically determined based on your location. To your configure location, see [General](TabSettingsGeneral.htm).

#### Hold Settings

- Hold Time configures how long Timed Events will be disabled when a Hold is in effect.
- Flickwarn Enable toggles a flashing of the lights before any Timed Event that turns the lights off. When enabled, a dropdown appears to configure the amount of time between the flickwarn and the Timed Event. The flickwarn will not take place unless the pending Timed Event is an "Off" event.

#### Holiday Shutoff

On the device managing the timed event schedule, this option configures settings for suspension of Timed Events. The reassert timing is determined by the configured Hold Time.

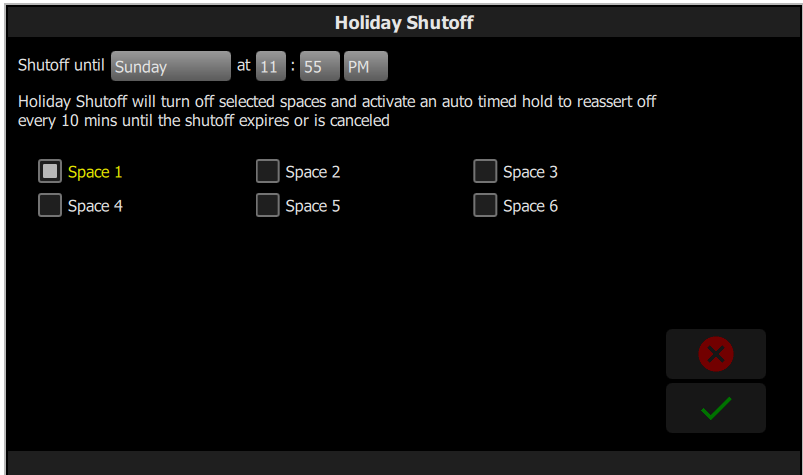

# <span id="page-40-0"></span>Timed Events

This page contains settings for TimeClock Events.

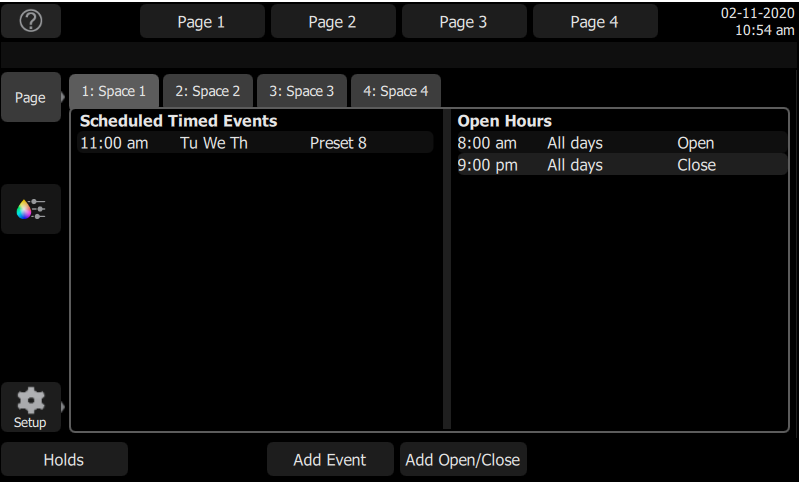

# <span id="page-41-0"></span>Scheduled Timed Events

Up to 80 Timed Events can be programmed across all enabled spaces in the system. Select the Add Event button and configure its options.

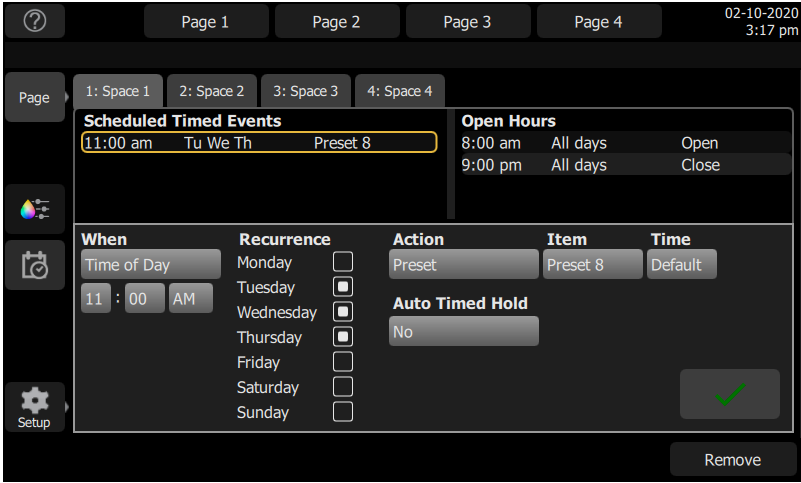

- When determines when an event should occur. Time of Day is the default option. If opening and closing hours have been configured, Open and Closed become available. If "Use Astro" is enabled in [Settings:](TabSettingsSpaces.htm) Spaces, Open Day, Open Night, Closed Day, Closed Night, Day, or Night become available.
- Recurrence events may be set to occur and re-occur on any combination of individual days of the week. Select up to seven days (for an event that should recur every day). If no days are selected, the event will not occur at all.
- Action event control actions may include Preset (default), Off, Start Sequence, or Stop Sequence.
- Item defines the preset or sequence the event will activate.
- Time sets the time the selected action will take. Default respects programmed preset times. Manual timing options are also available.

#### Auto Timed Hold

All scheduled events support a configurable Auto Timed Hold property with options of No (default), Yes, and While Closed.

When manual control is taken during an event and Auto Timed Hold is set to Yes, that active event is placed on hold until the interrupting action has completed and the hold timer lapses. When the hold timer expires, the currently scheduled event executes.

If While Closed is selected, manual activity will only start an Auto Timed Hold if the system is in a closed state.

If No is selected, the events schedule is not placed on hold after manual activity, and the next scheduled event will override the manual control at the pre-configured event time.

#### <span id="page-41-1"></span>Open Hours

Open Hours allow you to configure specific opening and closing times for your system. Multiple sets of Open or Close hours can be assigned to recur on specific days.

Select Add Open/Close to create new opening or closing hours that can be used as triggers for timed events.

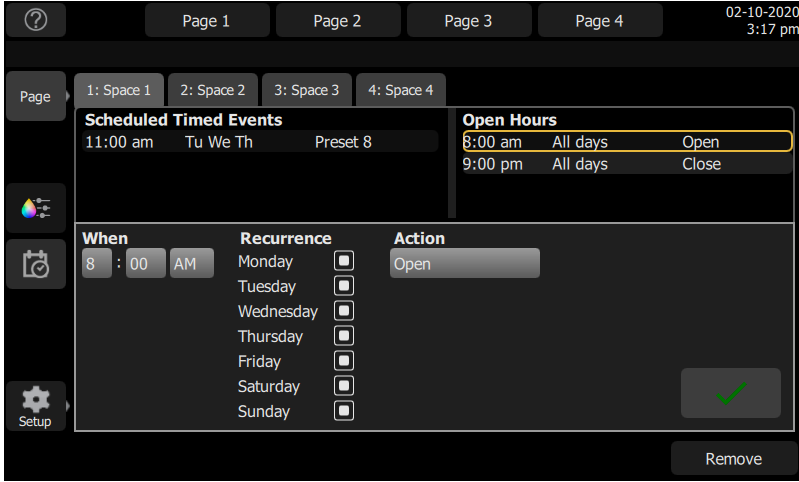

#### <span id="page-42-0"></span>**Holds**

A Hold triggers an override to one or more scheduled events, allowing manual lighting control to persist. When a hold is active, regularly scheduled events are ignored.

Selecting the Holds button on the Timed Events page provides additional configuration options:

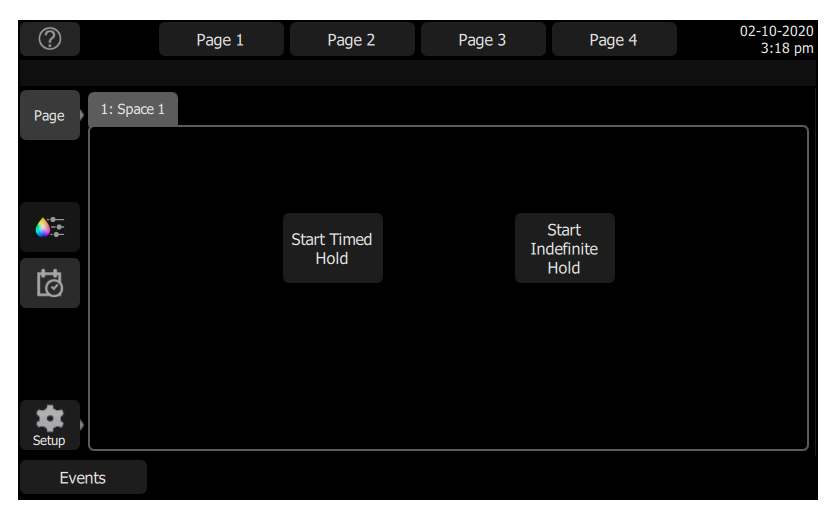

- Start Timed Hold- starts a hold for the duration configured in Settings: [TimeClock](#page-39-2). Once a timed hold has been started, options are provided to restart or cancel the hold.
- Start Indefinite Hold starts a hold that will remain active until it is manually disabled.

When an active hold is cleared, the originally scheduled event is restored. Without an active hold condition any manual lighting control will be replaced by the next scheduled event that occurs.

# <span id="page-43-0"></span>Showfile Management

This section explains how to [create,](#page-43-5) [save](#page-43-7), [open](#page-43-6), [delete](#page-45-1), [import,](#page-44-1) and [export](#page-45-0) show files. Software [upgrades](#page-47-0) and creating a [default](#page-46-3) show file are also covered.

#### <span id="page-43-1"></span>Files

#### <span id="page-43-2"></span>All filing operations:

- [New](#page-43-5)
- [Open](#page-43-6)
- [Save](#page-43-7)
- <span id="page-43-3"></span>• [Save](#page-44-0) As

#### Show files:

- Save as [default](#page-46-3)
- [Remove](#page-46-4) default
- [Delete](#page-45-1)
- [Import](#page-44-1)
- <span id="page-43-4"></span>• [Export](#page-45-0)

#### Advanced:

- Import [Settings](ButtonFileAdvancedImport.htm)
- Update [Firmware](#page-47-2)
- Install [Extras](#page-47-3)
- [Export](#page-47-4) Logs

**CAUTION:** All data is stored internally in non-volatile memory. Do not switch off the power until any pending save operation is completed, or you may lose data. It is strongly advised that you make periodic backups of important data to an external memory stick using the [Export](#page-45-0) function.

#### <span id="page-43-5"></span>File, New

Start a new show by going to Setup>Files>New.

**Note:** You will be warned that this action will clear the memory. Select Yes to clear memory and start a new show, or **No** to cancel.

<span id="page-43-6"></span>The new show will be based on the template [default](#page-46-3) show, which is customizable.

#### File, Open

Open an existing show file by going to Setup>Files>Open.

**Note:** Show files must be in the device's internal storage before they can be opened here. If the file is located on a memory stick, you will need to use *[import](#page-44-1)* first.

#### <span id="page-43-7"></span>File, Save

Save the show by going to Setup>Files>Save.

The show will be saved with the name you last gave it. If you have not yet saved the show with a name, you will be prompted to enter a show file name. Use only alphanumeric characters, and avoid symbols.

**CAUTION:** All data is stored internally in non-volatile memory. Do not switch off the power until any pending save operation is completed, or you may lose data. It is strongly advised that you make periodic backups of important data to an external memory stick using the [export](#page-45-0) function.

# <span id="page-44-0"></span>File, Save As

Save the show by going to Setup>Files>Save As. The show will be saved with the name you enter. Use only alphanumeric characters, and avoid symbols.

**Note:** The difference between [Save](#page-43-7) and Save As is you will always be asked to name the show file when you use Save As.

**CAUTION:** All data is stored internally in non-volatile memory. Do not switch off the power until any pending save operation is completed, or you may lose data. It is strongly advised that you make periodic backups of important data to an external memory stick using the [Export](#page-45-0) function.

#### <span id="page-44-1"></span>File, Import

Import an existing [show](#page-46-0) file by going to Setup>Files>Shows>Import.

**Note:** Show files must be saved on <sup>a</sup> memory stick, in <sup>a</sup> folder named "Shows" in the root directory.

When the **Import** button is pressed, the following screen will display showing the available show files. Select the desired file, and then press **Accept**. If you want to leave this display without importing, press Cancel.

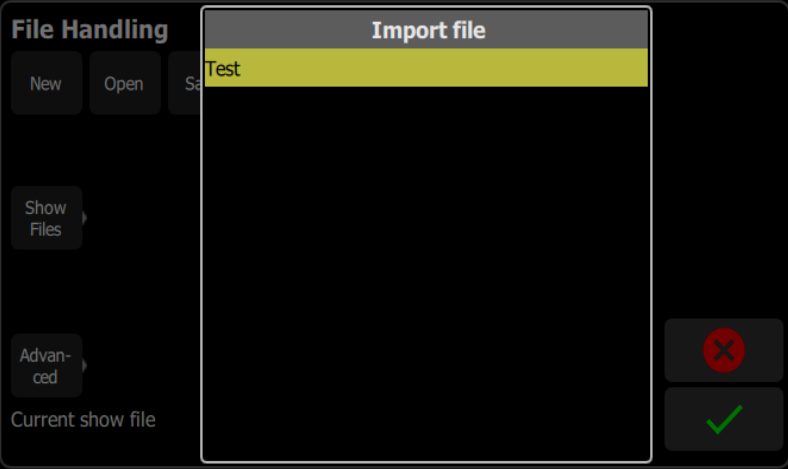

If multiple USB devices are detected, select the appropriate drive from the list.

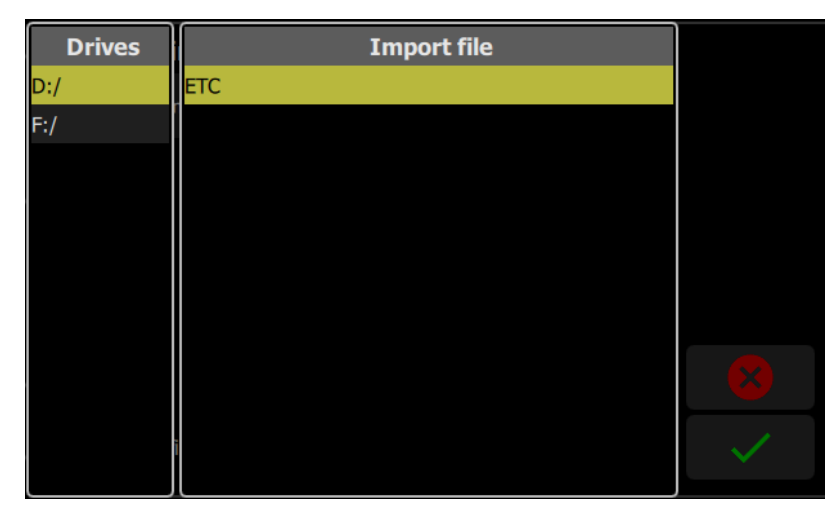

# <span id="page-45-0"></span>File, Export

Export the current [show](#page-46-0) file by going to Setup>Files>Shows>Export.

**Note:** Show files will be saved onto <sup>a</sup> memory stick, in <sup>a</sup> folder named "Shows" in the root directory.

When the Export button is pressed, the following screen will display. Press Yes to export. If you want to leave this display without exporting, press No. If multiple USB devices are detected, select the appropriate drive from the list.

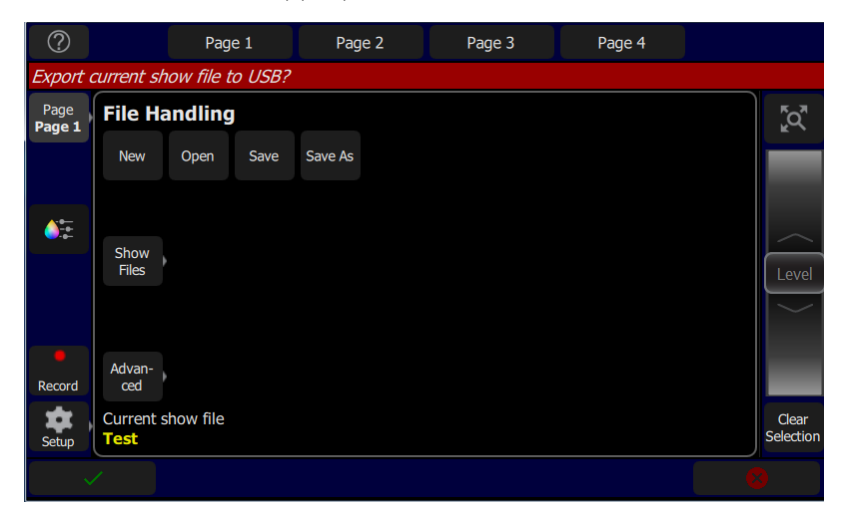

# <span id="page-45-1"></span>File, Delete

Delete an existing [show](#page-46-0) file off your device by going to Setup>Files>Shows>Delete.

When the Delete button is pressed, the following screen will display showing the available show files. Select the desired file, and then press Accept. If you want to leave this display without deleting, press Cancel.

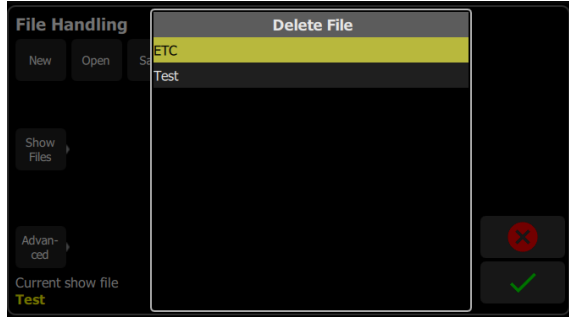

# <span id="page-46-0"></span>Files, Show files

You can open and save shows by going to Setup>Files

<span id="page-46-1"></span>Pressing the **Show Files** button gives you the default show options.

#### Format

Show files in software version 2.6.0 and older are formatted as .json. From v3.0 onwards, archive format .lst is used, which bundles the .json show with other settings.

#### <span id="page-46-2"></span>Functions

- Save As [Default](#page-46-3)
- [Remove](#page-46-4) Default Show
- [Delete](#page-45-1)
- [Import](#page-44-1)
- [Export](#page-45-0)

**CAUTION:** All data is stored internally in non-volatile memory. Do not switch off the power until any pending save operation is completed, or you may lose data. It is strongly advised that you make periodic backups of important data to an external memory stick using the [export](#page-45-0) function.

# <span id="page-46-3"></span>Save As Default

The current show will be saved as the default to be used each time **Setup> File > New** is selected. Typically this will include a standard patch, but may also include any other show elements.

**CAUTION:** All data is stored internally in non-volatile memory. Do not switch off the power until any pending [save](#page-43-7) operation is completed, or you may lose data. It is strongly advised that you make periodic backups of important data to an external memory stick using the [export](#page-45-0) function.

# <span id="page-46-4"></span>Remove Default Show

The Default show is removed to a complete blank state with no patch or content at all.

Selecting File > New will start your device with no programmed content at all.

**CAUTION:** All data is stored internally in non-volatile memory. Do not switch off the power until any pending [save](#page-43-7) operation is completed, or you may lose data. It is strongly advised that you make periodic backups of important data to an external memory stick using the [export](#page-45-0) function.

# <span id="page-47-0"></span>Files, Advanced

#### <span id="page-47-1"></span>Functions

- Export All exports all files to USB
- Update [Firmware](#page-47-2) updates the device's main operating software.
- Install [Extras](#page-47-3) add or replace data files, such as new device personalities, help texts or languages.
- [Export](#page-47-4) Logs exports the device's log files to USB

**CAUTION:** All data is stored internally in non-volatile memory. Do not switch off the power until any pending [save](#page-43-7) operation is completed, or you may lose data. It is strongly advised that you make periodic backups of important data to an external memory stick using the [export](#page-45-0) function.

## <span id="page-47-2"></span>Update Firmware

The main operating software can be updated here. The software must be obtained from Echoflex and placed in the root of the USB drive. Please make sure the software file is not inside any other folder or subdirectory, as this will hide it from the update function.

The file name will be in this format: ETC  $\subset$  CS  $#H.H.H.H.H$ . We (the software version will replace #.#.#.#.#.#).

**CAUTION:** The update process may take <sup>a</sup> few minutes. Do not shutdown the device until the process has finished. You will be prompted to shutdown and restart after the update.

#### <span id="page-47-3"></span>Install Extras

Data and content supplied by Echoflex used by your device may be imported here.

This includes new device personality libraries, new help texts, [language](#page-47-5) revisions, additions, and other internal features as they become available.

The files you wish to import must be obtained from Echoflex and placed in the root of the USB drive. The files will be named with the suffix .cspkg.

**Note:** You cannot update the main operating software here, only support files. To update the main software version, you will need to use the [Update](#page-47-2) Firmware button.

**Note:** Fixture profiles are not loaded from this display. Please see [Loading](#page-19-2) <sup>a</sup> Fixture [Personality](#page-19-2) for instructions.

#### <span id="page-47-4"></span>Export Logs

Exports the device's log files to a USB drive. Tap Yes to export or No to cancel.

<span id="page-47-5"></span>The file name will be in this format: Elahotouch Logs #.tar.gz.

# Installing Language Packs

Any available language packs can be downloaded from the Echoflex website (echoflexsolutions.com) as .zip files.

- 1. Once downloaded, extract your file.
- 2. Place it onto the root directory of a USB drive. The file name will end with .cspkg.
- 3. Plug the USB drive into the USB port of your device.
- 4. On your console, go to Setup>Files>Advanced>Install Extras.
- 5. A list will appear that shows the files on your USB drive. Select the appropriate language file to install.
- 6. Press Accept to begin the installation process.
- 7. Follow the on-screen prompts as needed.

<span id="page-48-0"></span>ELAHOTOUCH - Copyright © 2019 - Echoflex Solutions Inc

IMPORTANT – THIS IS A LEGAL AGREEMENT BETWEEN YOU ("USER") AND ECHOFLEX SOLUTIONS INC ("ECHOFLEX"). PLEASE READ THE FOLLOWING CAREFULLY BEFORE OPERATING AND INSTALLING THE SOFTWARE (the "Software"). ECHOFLEX PROVIDES THE SOFTWARE SOLELY ON THE TERMS AND CONDITIONS SET FORTH IN THIS END USER LICENSE AGREEMENT (the "Agreement") AND BY CLICKING THE "ACCEPT" BUTTON AND OPERATING AND INSTALLING THE SOFTWARE, YOU ACCEPT THIS AGREEMENT AND AGREE THAT YOU ARE LEGALLY BOUND BY ITS TERMS. IF YOU DO NOT AGREE TO ALL THE TERMS AND CONDITIONS CONTAINED IN THE AGREEMENT, THEN ECHOFLEX WILL NOT AND DOES NOT LICENSE THE SOFTWARE TO YOU AND YOU MUST NOT INSTALL THE SOFTWARE OR OTHERWISE USE THE SOFTWARE.

THE SOFTWARE IS LICENSED AND COPYRIGHTED (NOT SOLD). Except for the limited license granted in this Agreement, ECHOFLEX and its licensors retain all right, title and interest in the Software and all proprietary rights in the Software, including copyrights, patents, trademarks and trade secret rights, excluding any third party software contained therein.

THIS SOFTWARE IS PROVIDED TO USER IN CONNECTION WITH A DEVICE FROM ECHOFLEX ("Device"). USER MAY USE THE SOFTWARE ONLY ON THE DEVICE AND ONLY SUBJECT TO THE TERMS AND CONDITIONS HEREIN. ECHOFLEX will have no liability for errors, unreliable operation, or other issues resulting from use of the Software on or in connection with devices that are not in conformance with the manufacturer's original specifications (collectively, "Modified Devices"). Use of the Software on Modified Devices will be at User's sole and exclusive risk and liability.

- 1. Grant of License. Subject to User's strict compliance with the following terms and conditions, ECHOFLEX hereby grants to User, a worldwide, non-exclusive, limited license to use the Software on the Device during the Term.
- 2. Limitations on License. The license granted to User in this Agreement is restricted as follows:
	- Limitations on Copying and Distribution. User may not copy or distribute the Software except to the extent that copying is necessary to use the Software within User's organization for purposes set forth herein.
	- Limitations on Reverse Engineering and Modification. User may not reverse engineer, dissemble, decompile, modify or create derivative works of the Software.
	- Proprietary Notices. User may not remove, delete, alter or obscure any product identification or proprietary notices (e.g., copyright and trademark notices) from the Software or its documentation.
	- Use in Accordance with Documentation. All use of the Software must be in accordance with its then current documentation, if any, provided with the Software or made available on ECHOFLEX's website.
	- Compliance with Applicable Law. User is solely responsible for ensuring its use of the Software is in compliance with all applicable foreign, federal, state, provincial and local laws, and rules and regulations.
- 3. Responsibility for Use of Software. User is responsible and liable for all uses of the Software and documentation through access thereto provided by ECHOFLEX, directly or indirectly. Specifically, and without limiting the generality of the foregoing, User is responsible and liable for all actions and failures to take required actions with respect to the Software and documentation by its authorized users or by any other person to whom User may provide access to or use of the Software, whether such access or use is permitted by or in violation of this Agreement.
- 4. Third-Party Software. The Software may include software, content, data or other materials, including related documentation, that are owned by third parties other than ECHOFLEX and that are provided to ECHOFLEX on license terms that are in addition to or different from those contained in this Agreement ("Third-Party Licenses"). A list of all materials, if any, included in the Software and provided under Third-Party Licenses is set forth on Schedule A to this Agreement, and the applicable Third-Party Licenses are accessible via links therefrom. User is bound by and shall comply with all Third-Party Licenses. Any breach by User or any of its authorized users of any Third-Party License is also a breach of this Agreement.
- 5. Software Support; Functionality. All questions and requests relating to Software Support must be directed to ECHOFLEX. ECHOFLEX may change or remove functionality and other features of the Software at any time, without notice. Support Services will include the provision of updates, bug fixes, patches and other error corrections (collectively, "Updates") as ECHOFLEX makes generally available free of charge to all licensees of the Software. ECHOFLEX may develop and provide Updates in its sole discretion, and User agrees that ECHOFLEX has no obligation to develop any Updates at all or for particular issues. User further agrees that all Updates will be deemed Software, and related documentation will be deemed documentation, all subject to all terms and conditions of this Agreement. User acknowledges that ECHOFLEX may provide some or all Updates via download from a website designated by ECHOFLEX and that User's receipt thereof will require an internet connection, which connection is User's sole responsibility. ECHOFLEX has no obligation to provide Updates via any other media. Support Services do not include any new version or new release of the Software that ECHOFLEX may issue as a separate or new product ("Upgrades"), and ECHOFLEX may determine whether any issuance qualifies as an Upgrade or Update in its sole discretion. ECHOFLEX has no obligation to provide Support Services, including Updates (i) for any but the most current version or release of the Software, or (ii) for any copy of Software for which all previously issued Updates have not been installed, or (iii) for any Software that has been modified other than by or with the authorization of ECHOFLEX, or that is being used with any hardware, software, or configuration not specified in the documentation or expressly authorized by ECHOFLEX in writing.
- 6. Upgrades. ECHOFLEX intends to provide, but does not guarantee, Updates or Upgrades of the Software. If the Software is an Upgrade from a previous version of the Software, then it is provided to User on a license exchange basis. User agrees by installing and using the upgraded version of the Software to voluntarily terminate all use of the previous version of the Software. For each Upgrade, User will be prompted to accept a new terms and conditions relating to User's use of the upgraded Software. User agrees any earlier agreement governing the use of the previous version of the Software is hereby void and replaced in its entirety by this Agreement.
- 7. Feedback. User may provide suggestions, comments or other feedback (collectively, "Feedback") regarding ECHOFLEX's products and services, including the Device and Software. Feedback is voluntary. ECHOFLEX may use Feedback for any purpose without obligation of any kind. To the extent a license is required under User's intellectual property rights to make use of the Feedback, User hereby grants to ECHOFLEX an irrevocable, worldwide, non-exclusive, perpetual, fully-paid-up, royalty-free license to use the Feedback in connection with ECHOFLEX's business, including the enhancement of the Software and the provision of products and services to its customers.
- 8. Disclaimer of Warranty. THE SOFTWARE AND DOCUMENTATION ARE PROVIDED TO USER "AS IS" AND WITH ALL FAULTS AND DEFECTS WITHOUT WARRANTY OF ANY KIND. TO THE MAXIMUM EXTENT PERMITTED BY LAW, ECHOFLEX AND ITS SUPPLIERS AND LICENSORS DISCLAIM ALL WARRANTIES WITH RESPECT TO THE SOFTWARE, INCLUDING, BUT NOT LIMITED TO, THE IMPLIED WARRANTIES OF NON-INFRINGEMENT, TITLE, MERCHANTABILITY, QUIET ENJOYMENT, QUALITY OF INFORMATION, AND FITNESS FOR A PARTICULAR PURPOSE. ECHOFLEX AND ITS SUPPLIERS AND LICENSORS DO NOT WARRANT THAT THE SOFTWARE WILL MEET USER'S REQUIREMENTS, OR THAT THE OPERATION OF THE SOFTWARE WILL BE UNINTERRUPTED OR ERROR-FREE, OR THAT DEFECTS IN THE SOFTWARE WILL BE CORRECTED. The entire risk as to the quality, operation, and performance of the Software is with User. Should any Software prove defective in any respect, User assumes the cost of any necessary servicing, repair or correction. This disclaimer of warranty constitutes an essential part of this license. ECHOFLEX STRICTLY DISCLAIMS ALL WARRANTIES WITH RESPECT TO ANY THIRD-PARTY LICENSES.
- 9. U.S. Government Restrictions. The Software is commercial computer software, as such term is defined in 48 C.F.R. §2.101. Accordingly, if the User is the U.S. Government or any contractor therefor, User shall receive only those rights with respect to the Software and documentation as are granted to all other end users under license, in accordance with (a) 48 C.F.R. §227.7201 through 48 C.F.R. §227.7204, with respect to the Department of Defense and their contractors, or (b) 48 C.F.R. §12.212, with respect to all other U.S. Government licensees and their contractors.
- 10. Limitation of Liability. TO THE MAXIMUM EXTENT PERMITTED BY LAW, IN NO EVENT WILL ECHOFLEX OR ITS AFFILIATES, OR ANY OF ITS SUPPLIERS AND LICENSORS, BE LIABLE TO USER OR ANY THIRD PARTY FOR ANY DIRECT, SPECIAL, INCIDENTAL, CONSEQUENTIAL, PUNITIVE, OR INDIRECT DAMAGES (WHETHER IN CONTRACT, TORT (INCLUDING NEGLIGENCE), OR OTHERWISE), WHICH INCLUDE, WITHOUT LIMITATION, DAMAGES FOR PERSONAL INJURY, LOSS OF SERVICES, LOST PROFITS, LOST DATA AND BUSINESS INTERRUPTION, ARISING OUT OF THE USE OR INABILITY TO USE THE SOFTWARE, EVEN IF THEY HAVE BEEN ADVISED OF THE POSSIBILITY OF SUCH DAMAGES. IN ANY CASE, THE ENTIRE LIABILITY OF ECHOFLEX AND ITS AFFILIATES, SUPPLIERS AND LICENSORS, UNDER THIS AGREEMENT FOR ALL DAMAGES, LOSSES, AND CAUSES OF ACTION (WHETHER IN CONTRACT, TORT (INCLUDING NEGLIGENCE), OR OTHERWISE) IS LIMITED TO THE AMOUNT PAID BY USER, IF ANY, FOR THE SOFTWARE.

SOME JURISDICTIONS DO NOT ALLOW THE EXCLUSION OR LIMITATION OF INCIDENTAL OR CONSEQUENTIAL DAMAGES, SO THIS EXCLUSION AND LIMITATION MAY NOT APPLY TO USER.

- 11. Export Regulations and Trade Compliance. The Software and documentation are subject to U.S. and Canadian export control laws, including without limitation, the U.S. Export Administration Act, the Export and Import Permits Act (Canada) and their associated regulations, and may be subject to export or import regulations in other countries. In connection with this Agreement, both ECHOFLEX and User will comply with all applicable import, re-import, sanctions, anti-boycott, export, and re-export control laws and regulations, including all such laws and regulations that apply to a U.S. or Canadian company, such as the Export Administration Regulations (U.S.), the International Traffic in Arms Regulations (U.S.), the United Nations Act (Canada) and the Special Economic Measures Act (Canada) and their associated regulations, and economic sanctions programs implemented by the Office of Foreign Assets Control (U.S.). User shall not, directly or indirectly, export, re-export or release the Software or documentation to, or make the Software or documentation accessible from, any jurisdiction or country to which export, reexport or release is prohibited by law, rule or regulation. User shall comply with all applicable federal laws, regulations and rules, and complete all required undertakings (including obtaining any necessary export license or other governmental approval), prior to exporting, re-exporting, releasing or otherwise making the Software or documentation available outside the United States or Canada. User represents and warrants that it is not subject to sanctions or otherwise designated on any list of prohibited or restricted parties, including but not limited to the lists maintained by the United Nations Security Council, the U.S. Government (e.g., the Specially Designated Nationals List and Foreign Sanctions Evaders List of the U.S. Department of Treasury, and the Entity List of the U.S. Department of Commerce), the Canadian Government (e.g. the Export Control List and the Area Control List), the European Union or its Member States, or other applicable government authority.
- 12. Termination. User may terminate this Agreement by ceasing to use and destroying all copies of the Software and documentation. This license will automatically terminate in the event User breaches any of its terms. In the event of a claim of intellectual property infringement by any third party relating to the Software, ECHOFLEX may immediately terminate this Agreement. In addition, ECHOFLEX may choose to discontinue support of the Software at any time, without notice. In such case, the Software may cease to function and User's data may become inaccessible. User is solely responsible for backing up any data stored in the Software.
- 13. Indemnification. User shall indemnify, defend and hold harmless ECHOFLEX and its suppliers and licensors from and against any and all losses, damages, claims, liabilities, fines, costs and expenses (including reasonable attorney fees) arising out of User's breach of this Agreement.
- 14. Privacy. User acknowledges that ECHOFLEX may, directly or indirectly through the services of third parties, collect and store information regarding use of the Software and use of the Device on which the Software is installed through the provision of Support Services. User agrees ECHOFLEX may use such information for any purpose related to any use of the Software by User or on User's equipment including but not limited to improving the performance of the Software, developing Updates, or providing products and services to its customers. ECHOFLEX recognizes the importance of respecting User's privacy. The Privacy Policy (linked below) provides a description of how ECHOFLEX collects, uses, shares and protects personal information, as well as the choices and access rights User has in regards to such personal information. For more information on ECHOFLEX's privacy practices and to review ECHOFLEX's Privacy Policy please visit the following link http://www.echoflexsolutions.com/privacy-statement.
- 15. Destruction of the Software. Upon termination of this Agreement, the license granted hereunder shall terminate, and User shall cease using and destroy the Software, the related documents and any and all copies thereof and submit documents evidencing such destruction to ECHOFLEX, if requested by ECHOFLEX to do so.

16. Miscellaneous. This Agreement will be construed and interpreted exclusively according to the laws of the Province of British Columbia and the laws of Canada applicable therein, notwithstanding any conflict-of-laws doctrines of any other jurisdiction to the contrary and without aid of any canon, custom or rule of law requiring construction against the drafter. Any action at law or in equity arising out of or directly or indirectly relating to this Agreement may be instituted only in the competent court sitting in the Province of British Columbia, with respect to any legal action or proceeding arising out of, or relating to, in whole or in part, this Agreement, and the Parties further agree that any claims with respect to such action or proceeding shall be heard or determined only in such court. ECHOFLEX and User consent and submit to the personal jurisdiction of those courts for the purposes of any action related to this Agreement, and to extra-territorial service of process. This Agreement constitutes the entire understanding and agreement between ECHOFLEX and User with respect to the transactions contemplated in this Agreement and supersedes all prior or contemporaneous oral or written communications with respect to the subject matter of this Agreement, all of which are merged in this Agreement. This Agreement may not be modified, amended or in any way altered except by an instrument in writing signed by authorized representatives of both parties. In the event any provision of this Agreement is found invalid or unenforceable pursuant to judicial decree, the remainder of this Agreement will remain valid and enforceable according to its terms. Any failure by ECHOFLEX to strictly enforce any provision of this Agreement will not operate as a waiver of that provision or any subsequent breach of that provision. The disclaimers and limitations of liability and User's indemnity will survive any termination or expiration of this Agreement. All notices, requests, consents, claims, demands, waivers and other communications hereunder shall be in writing and shall be deemed to have been given on the date sent by e-mail or facsimile (with confirmation of transmission) or on the third day after the date mailed, by certified or registered mail, postage prepaid. This Agreement may be accepted in electronic form (e.g., by an electronic or other means of demonstrating assent) and User's acceptance will be deemed binding between User and ECHOFLEX. Neither ECHOFLEX nor User will contest the validity or enforceability of this Agreement, including under any applicable statute of frauds, because it was accepted or signed in electronic form. Electronically maintained records when produced in hard copy form shall constitute business records and shall have the same validity as any other generally recognized business records. IT IS EXPRESSLY UNDERSTOOD AND AGREED THAT IN THE EVENT ANY REMEDY HEREUNDER IS DETERMINED TO HAVE FAILED OF ITS ESSENTIAL PURPOSE, ALL LIMITATIONS OF LIABILITY AND EXCLUSIONS OF DAMAGES WILL REMAIN IN EFFECT.

#### Schedule A

Third-Party Licenses Terms and Conditions. For a complete list of all Third-Party Licenses that are fully incorporated herein to the extent required by each Third-Party License terms and conditions please visit www.etcconnect.com/licenses.

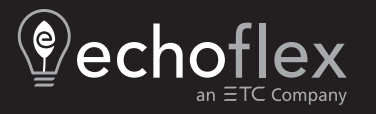

Corporate Headquarters ■ Middleton, WI, USA | +1 608 831 4116<br>Web [echoflexsolutions.com](http://www.echoflexsolutions.com/) | Email [info@echoflexsolutions.com](mailto:info@echoflexsolutions.com) | Support (missing or bad snippet)<br>©2022 Echoflex Solutions, Inc. Trademark and patent info: echof